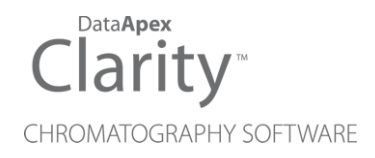

# VALIDATION KIT

Clarity Software + Hardware ENG

Code/Rev.: M039/80G Date: 10/27/2022

Phone: +420 251 013 400 Petrzilkova 2583/13 clarity@dataapex.com 158 00 Prague 5 www.dataapex.com **The Czech Republic** 

DataApex Ltd.

Clarity®, DataApex® and  $\triangle$ <sup>®</sup> are trademarks of DataApex Ltd. Microsoft® and Windows TM are trademarks of Microsoft Corporation.

*DataApex reserves the right to make changes to manuals without prior notice. Updated manuals can be downloaded from www.dataapex.com.*

Author: MP

# **Contents**

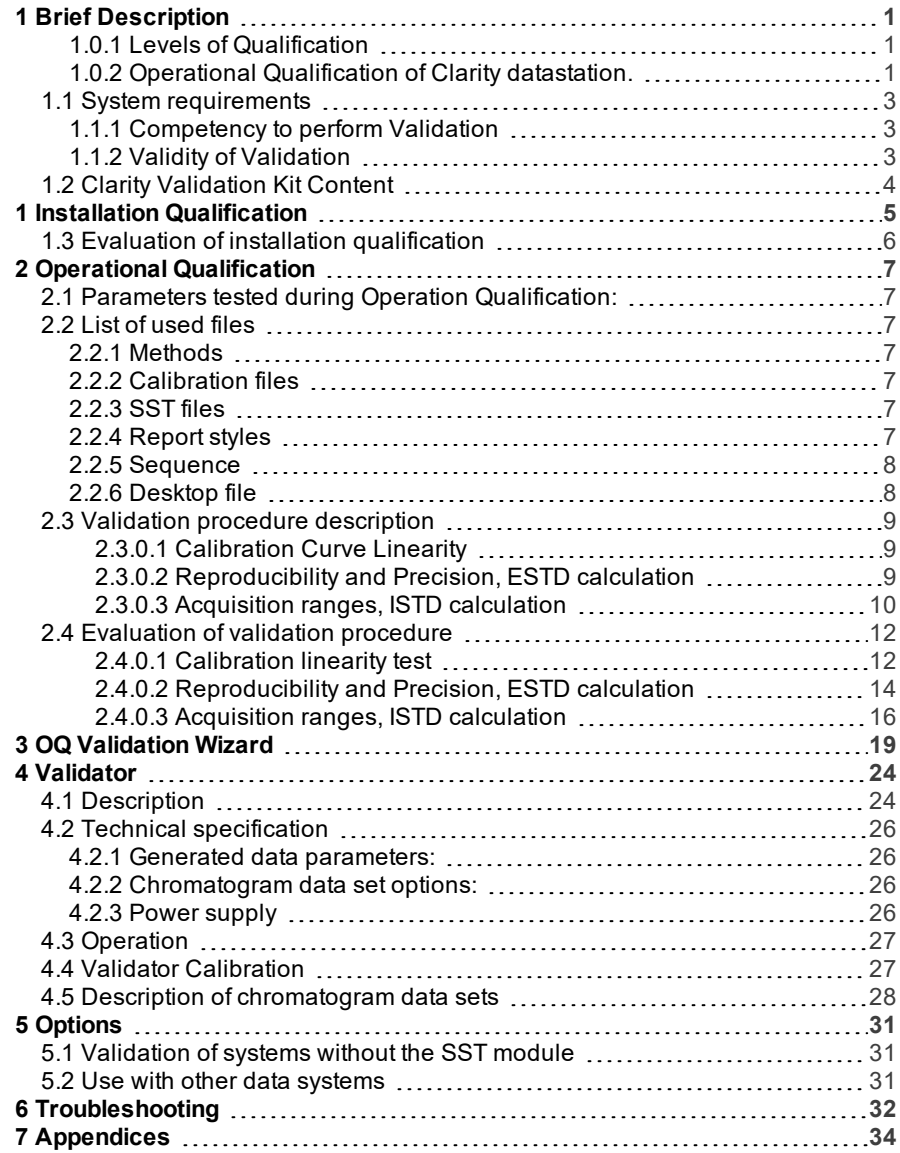

To facilitate the orientation in the Validation kit manual and Clarity chromatography station, different fonts are used throughout the manual. Meanings of these fonts are:

[Instrument](ms-its:Clarity.chm::/Help/020-instrument/020.000-instrument/020-instrument.htm) (blue text) marks the name of the window to which the text refers.

*Open File* (italics) describes the commands and names of fields in Clarity, parameters that can be entered into them or a window or dialog name (when you already are in the topic describing thewindow).

WORK1 (capitals) indicates the name of the file and/or directory.

*ACTIVE* (capital italics) marks the state of the station or its part.

The bold text is sometimes also used for important parts of the text and the name of the Clarity station. Moreover, some sections are written in format other than normal text. These sections are formatted asfollows:

*Note:* Notifies the reader of relevant information. *Caution:* Warns the user of possibly dangerous or very important information.

#### **▌ Marks the problem statement or trouble question.**

*Description:* Presents more detailed information on the problem, describes its causes, etc.

*Solution:* Marks the response to the question, presents a procedure how to remove it.

# <span id="page-4-0"></span>**1 Brief Description**

The quality of analytical data is an issue that has been gaining increased attention in many laboratories these days. One of the requirements for ensuring the reliability of generated results is the validation of all instrumentation and procedures that are used to acquire data.

## <span id="page-4-1"></span>**1.0.1 Levels of Qualification**

For chromatography datastations, usually three levels of validation (qualification) are relevant:

**Installation Qualification (IQ):** a procedure confirming that the datastation was successfully installed and that the installation contains all needed files of the correct version. Installation qualification is an integral part of the **Clarity** Chromatography datastation installation procedure and could be performed at any time.

**Operational Qualification (OQ):** a procedure confirming that the datastation is performing according to manufacturer's specifications. In Clarity, OQ [Validation](#page-22-0) Wizard serves this purpose. Chromatography data are acquired and analyzed with prepared procedures and the acquired results are compared with expected values. **System Suitability Test (SST)** module is required for this type of qualification. For performing OQ on systems without digital acquisition of signal, a **Validator** precise peak generator is also required.

**Performance Qualification:** a procedure confirming that the analytical system is fit for a given type of analysis. Usually, the overall system performance is tested by this procedure with respect to the requirements of the desired application. **Clarity** datastation offers many tools in the **System Suitability Test (SST)** module to efficiently evaluate the system performance.

## <span id="page-4-2"></span>**1.0.2 Operational Qualification of Clarity datastation.**

This manual describes the **Operational Qualification** of **Clarity** datastations.

It is possible to perform Operational Qualification in two different ways : **1. Validation with an A/D converter**

**Colibrick, INT7, INT9, U-PAD, U-PAD2 or Net-PAD** A/D converter and a Validator peak generator (a part of Validation Kit , p/n CVK) are required for this type of validation. The Validator will generate signal which is received by A/D converter and acquired dataset is compared with expected values. This way of validation will prove the entire acquisition chain from analog signal input to result calculation.

#### **2. Validation with a Virtual detector**

For systems with digital acquisition this is the only feasible way of validation. The input of signal is simulated via OQ detector (a control module developed specifically for the purpose of OQ Validation), which is able to send data into **Clarity** in exactly the same way as a real chromatography instrument would do. This will ensure that digital signal is processed correctly after being received from detector. OQ detector is a part of **Clarity** software, so no extra hardware is needed for this type of validation.

Performing of the validation procedure is facilitated by OQ [Validation](#page-22-0) [Wizard](#page-22-0), which automatically opens the prearranged sequence and all the methods needed, sets all the parameters, launches measurement and saves and prints the results. The installation of the wizard is optional (although turned on in the Typical installation), and it is always possible to install it separately into exiting installation of **Clarity**.

*Caution:* In case of "Validation with a virtual detector", control module OQ detector has to be installed otherwise OQ validation cannot be performed. During **Full** and **Typical** installation of OQ detector is installed automatically. During **Custom** installation select Universal Drivers option - OQ detector is part of it.

# <span id="page-6-0"></span>**1.1 System requirements**

- **DataApex Clarity Chromatography Station** version **2.8** or higher is required for performing Operational Qualification.
- *Note:* **Clarity** can be updated to last version free of charge. Latest updates are available on the www.dataapex.com website in the **Download** section.
- *Note:* The **Clarity** version number can be found in the About Clarity dialog invoked using the *Help – About* command.
	- **Clarity SST module**, an optional part of **Clarity** software (p/n A22), is necessary for data evaluation.
	- A **Validator** is needed for hardware validation of systems equipped with **Colibrick, INT7, INT9, U-PAD, U-PAD2 or Net-PAD** A/D converters. For systems with digital data acquisition it is possible to perform validation of software only by using OQ detector (a part of standard **Clarity** installation). It is not possible to perform the validation of **Clarity** station which is used with an A/D converter by the use of OQ detector if the station does not have GC Control (p/n A23), LC Control (p/n A24) or CE Extension (p/n A31) purchased.
	- Printer configured on the PC. Virtual PDF printer can be used instead of hardware printer.

## <span id="page-6-1"></span>**1.1.1 Competency to perform Validation**

The OQ is primarily intended for trained service personnel who have experience performing validations of chromatography systems with **Clarity** datastations. However, it can also be used by experienced users for in- house validation. The operator must be familiar with **Clarity** datastation operations.

**DataApex** provides a **certificate** to service personnel who are trained in the use of the **Validation kit**. This certificate entitles the bearer to perform validations on behalf of **DataApex**.

## <span id="page-6-2"></span>**1.1.2 Validity of Validation**

The validity of the performed validation is dependent on type of performed Operational [Qualification](#page-4-0).

#### **1. Validation with an A/D converter**

The validation of systems equipped with **Colibrick, INT7, INT9, U-PAD, U-PAD2 or Net-PAD** A/D converter is valid one year.

#### **2. Validation with a Virtual detector**

The validation of systems without A/D converter where a digital acquisition and control of chromatography systems is used can be adjusted to meet requirements of the organization but the maximum validity of this type of validation is two years.

# <span id="page-7-0"></span>**1.2 Clarity Validation Kit Content**

The **Clarity Validation Kit** consists of:

- **Validator** version 2
- **Clarity** Validation Kit Manual
- AC power adapter
- Cable for connecting the Validator to Colibrick, INT7, INT9,U-PAD, U-PAD2 or Net-PAD converters or to the Terminal Board.
- Terminal board
- Validator Certificate

# <span id="page-8-0"></span>**1 Installation Qualification**

**Installation Qualification (IQ)** is a procedure confirming that the datastation was successfully installed and that the installation contains all needed files of the correct version. Installation qualification is an integral part of the **Clarity** Chromatography datastation installation procedure and could be performed at any time.

# <span id="page-9-0"></span>**1.3 Evaluation of installation qualification**

When IQ utility finishes the test it displays an *Installation Qualification Report* which can be evaluated. It is possible to obtain a few result types. If there are any problems detected, it is possible to locate problematic file in the expanded file list and take relevant countermeasure. An example of blank of *Installation Qualification Report* is available in the [chapter](#page-37-0) **["Appendices"](#page-37-0)** on pg **34**..

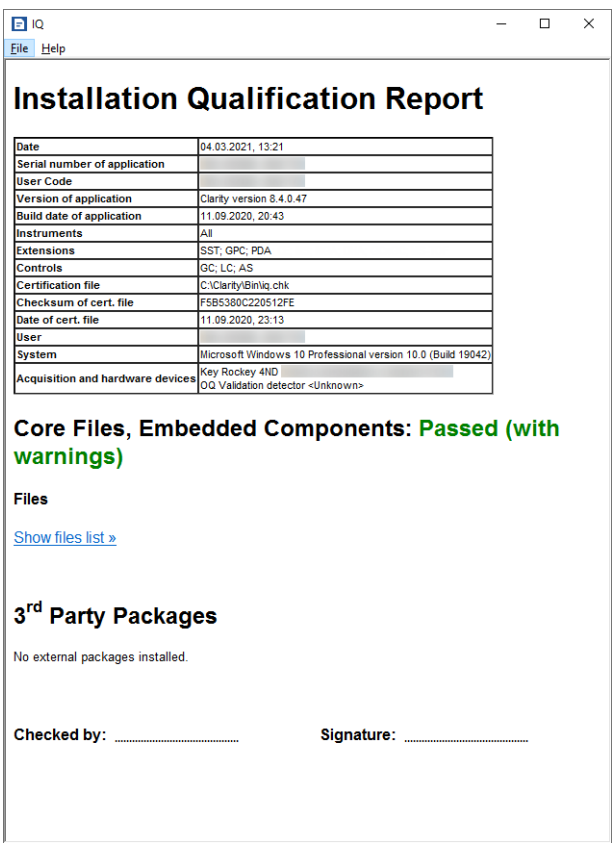

*Fig 1: Installation Qualification - report*

# <span id="page-10-0"></span>**2 Operational Qualification**

**Operational Qualification** is a procedure confirming that the datastation is performing according to manufacturer's specifications. The OQ Validation Wizard provides the solution. With a precise peak generator (Validator) or OQ detector, simulated chromatography data is acquired and analyzed using prepared procedures and the acquired results are compared with expected values.

# <span id="page-10-1"></span>**2.1 Parameters tested during Operation Qualification:**

- Retention time precision and accuracy
- Voltage (peak height) measurement precision and accuracy
- Area determination precision and accuracy
- Calibration and calculations ESTD and ISTD methods
- Consistency of acquisition ranges

## <span id="page-10-2"></span>**2.2 List of used files**

The OQ\_VALIDATION folder, located in the BIN subdirectory of the Clarity installation (C:\CLARITY\ by default), contains the AD\_CONVERTER and VIRTUAL DETECTOR subfolders with all the sequences, methods, calibrations, SST and report style files.

## <span id="page-10-3"></span>**2.2.1 Methods**

- OQ\_CAL.MET method for constructing calibration curve and a linearity test.
- OQ\_ESTD.MET method for checking the reproducibility and accuracy of measured data and ESTD calculation.
- OQ\_ ISTD1.MET OQ\_ ISTD3.MET methods for checking the ISTD calculation and consistency of measuring ranges.

## <span id="page-10-4"></span>**2.2.2 Calibration files**

OQ\_CAL.CAL used for linearity and ESTD tests OQ\_ISTD.CAL used for ISTD test

## <span id="page-10-5"></span>**2.2.3 SST files**

OQ\_ESTD.SST and OQ\_ISTD.SST

Files used for comparing acquired data with expected values. Those files are located in the OQ\_CLARITY project directory.

### <span id="page-10-6"></span>**2.2.4 Report styles**

OQ\_LINEARITY.STY, OQ\_ESTD.STY, OQ\_ISTD.STY Report styles used for printing the Validation Protocol. Fields for entering validation results, and signatures are provided in the footer of the reports.

## <span id="page-11-0"></span>**2.2.5 Sequence**

#### OQ\_SEQ.SEQ

The passive sequence will automatically perform all measurements and print the Calibration linearity test report (the *Print Results* checkbox in the PostRun Setting dialog must be checked).

### <span id="page-11-1"></span>**2.2.6 Desktop file**

DATA.DSK

A desktop file with the user settings needed for the OQ validation procedure. The settings include and will automatically open the project, the sequence and set the postrun, SST table and other options.

## <span id="page-12-0"></span>**2.3 Validation procedure description**

During the **Operational Qualification** procedure, a series of chromatograms, which are specified by the OQ\_SEQ.SEQ sequence, will be acquired and evaluated. Chromatogram data set 2 generated by the **Validator** will be used in case of validation with an A/D converter. When only software validation is performed, integrated OQ detector will generate necessary dataset instead.

#### <span id="page-12-1"></span>**2.3.0.1 Calibration Curve Linearity**

The linearity of a calibration curve will be tested by constructing a calibration curve for peak 1-5.

Using the *Chromatogram data set 2* , first five chromatograms will be acquired.

The OQ\_CAL.CAL calibration file will be recalibrated using the acquired data.

FINALLY, THE CALIBRATION CURVE REPORT WILL BE PRINTED FROM THE SEQUENCE USING THE OQ LINEARITY.STY REPORT STYLE.

The evaluated parameters are:

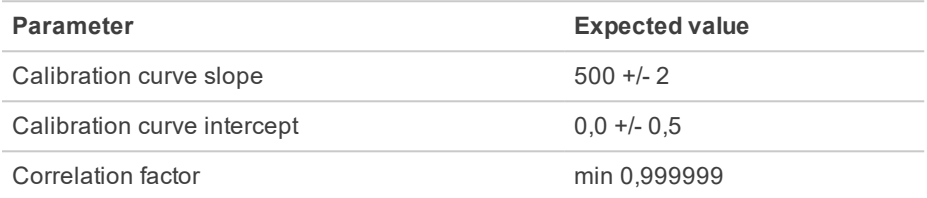

#### <span id="page-12-2"></span>**2.3.0.2 Reproducibility and Precision, ESTD calculation**

The remaining six chromatograms for ESTD and six chromatograms for ISTD calculations will then be acquired.

The results for ESTD chromatograms will be compared using the OQ\_ ESTD.SST system suitability method and a report will be printed using the OQ\_ESTD.STY report style.

The evaluated parameters for ESTD are:

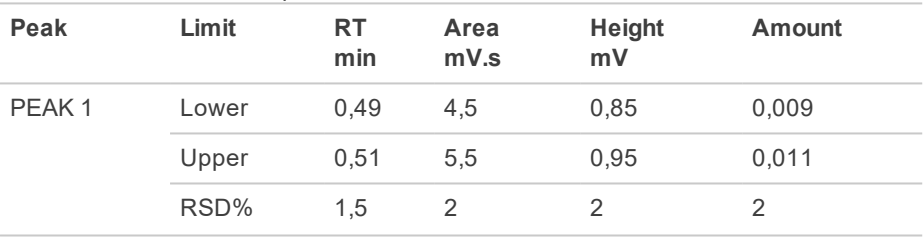

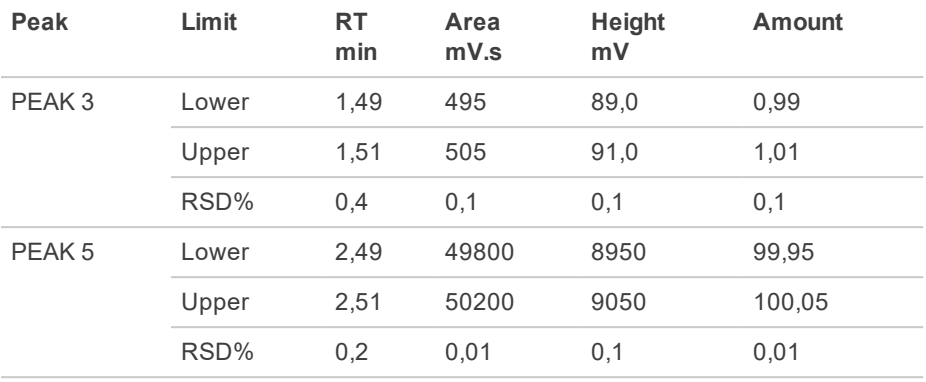

This step, besides testing the precision and reproducibility of retention time, area and peak height, also tests the ESTD calculation and report.

Using **UPAD** or **INT7** A/D boards, the minimum distinguishable time step in starting an analysis at 10 Hz sample rate is *0,003 min* and the *RSD%* limits for retention time coresponds to this value.

The limits set for the Peak 1 peak reflect the detection near the determination limit.

#### <span id="page-13-0"></span>**2.3.0.3 Acquisition ranges, ISTD calculation**

The results for ISTD chromatograms will be compared using the OQ\_ ISTD.SST system suitability method and a report will be printed using the OQ\_ISTD.STY report style.

After finishing the sequence:

- collected files will be manually opened by the user in the Chromatogram window (*Overlay mode* must be *ON*) and then
- compared against the OQ\_ ISTD.SST system suitability method that contains defined limits for expected values.
- Finally, a report will be printed using the OQ\_ISTD.STY report style.

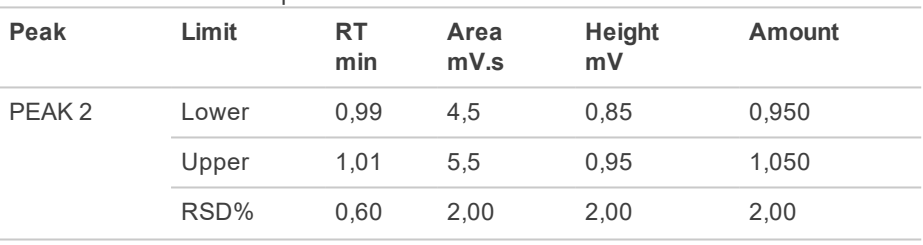

The evaluated parameters for ISTD are:

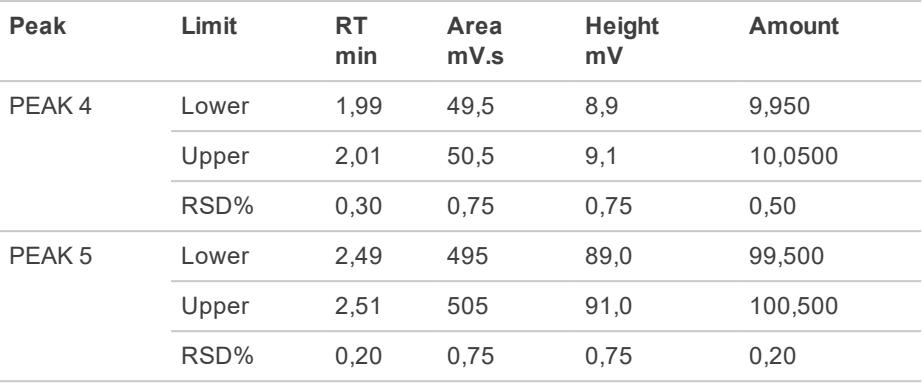

The limits reflect the processing of a low-level signal at different ranges. This results in a difference in noise levels.

## <span id="page-15-0"></span>**2.4 Evaluation of validation procedure**

When validation procedure is finished it is necessary to check all results. These results are propagated into three independent reports which are printed and also stored next to chromatograms created during validation procedure.

#### <span id="page-15-1"></span>**2.4.0.1 Calibration linearity test**

When first part of validation sequence is finished there is created first report called *Clarity linearity test* which summarizes results for calibration curves of peaks 1 - 5. It is necessary to check whether *Slope, Offset* and *Correlation Factor* values for all five calibration curves are within limits. Upper part of report contains results from current validation procedure, expected values and their limits are listed in bottom part. Image below highlights these sections. It is necessary to check all five calibration curves and all of their values have be within limits in order to be possible to claim that *Calibration linearity test* passed.

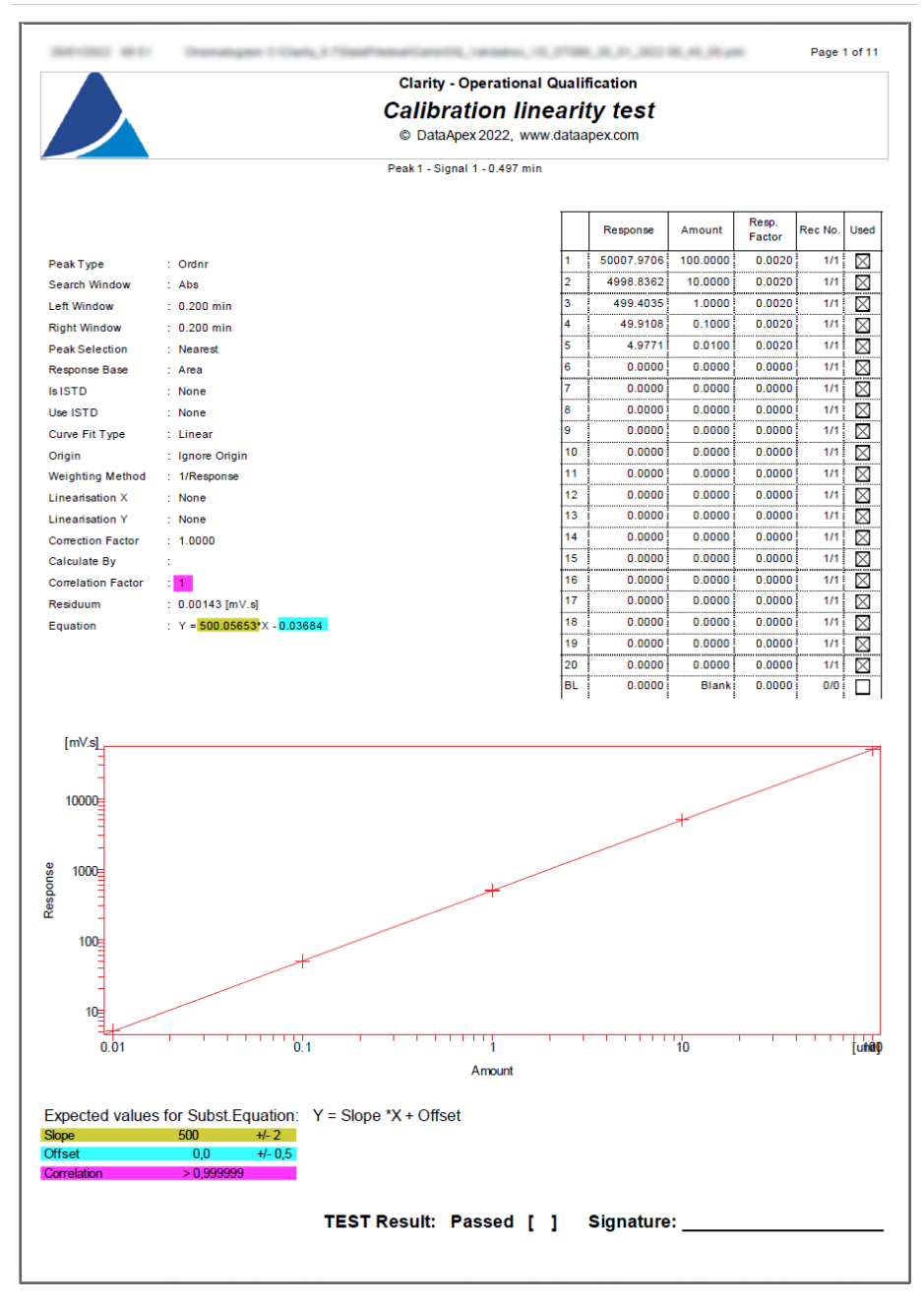

*Fig 2: Calibration linearity test - report*

### <span id="page-17-0"></span>**2.4.0.2 Reproducibility and Precision, ESTD calculation**

When second part of validation sequence is finished there is created second report called *ESTD calculation test* which summarizes results for reproducibility and precision for peaks 1, 3 and 5. It is necessary to check SST tables - *Overall SST Result* table and individual *SST Result Component "Peak X"* tables for peaks 1, 3 and 5. *Overall SST Result* table lists overall results for all three evaluated peaks. *Peak 2* and *Peak 4* are excluded from evaluation thus their results are intentionally missing.

*SST Result Component* tables have to consist of precisely six chromatograms (not more nor fewer) and all six chromatograms have to contain *ESTD* abbreviation in their names.

All the tables have to filled in with green  $\bullet$  signs only in order to be able

to claim that *ESTD calculation test* passed. Presence of a single red sign in any of all tables causes *Overall SST Result* to fail.

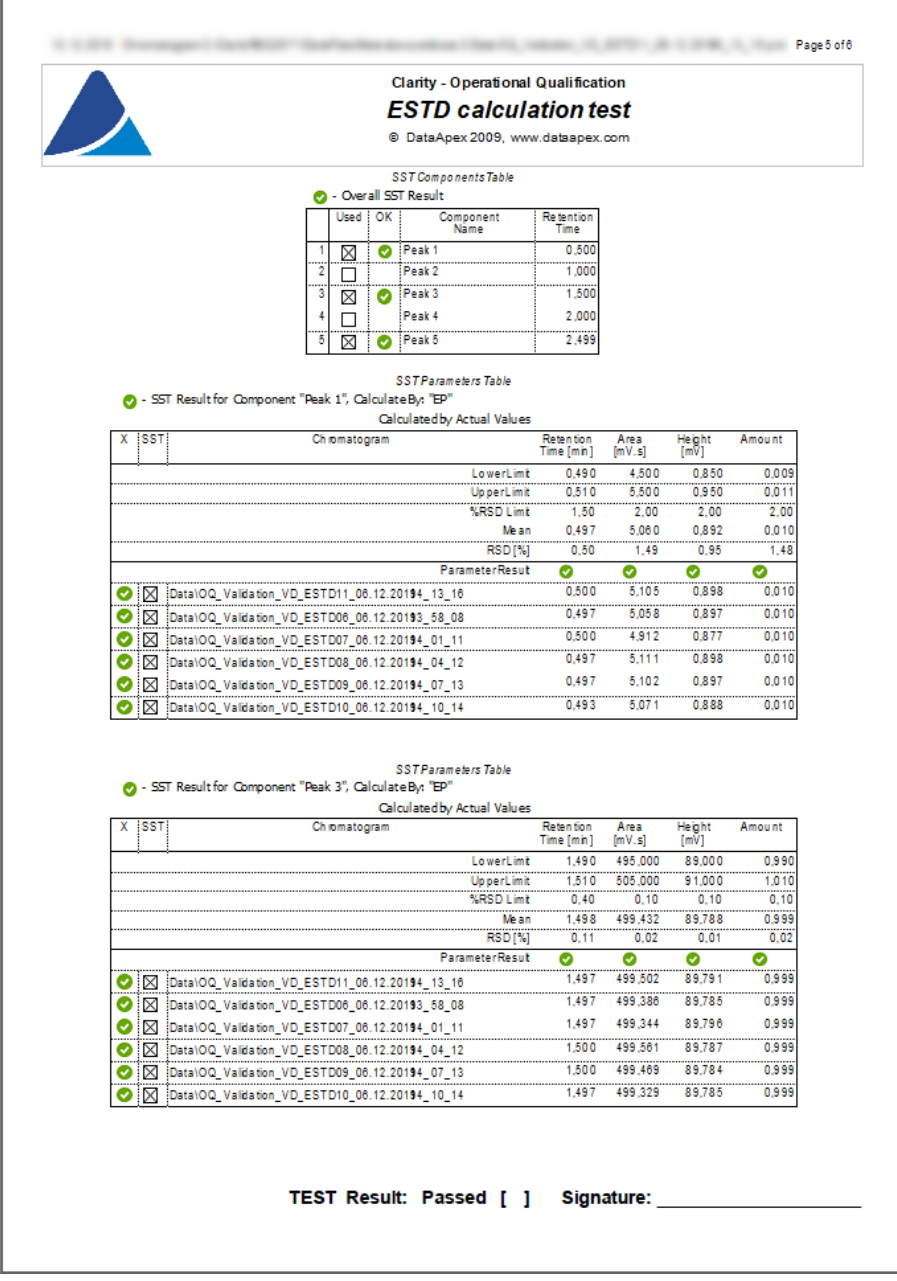

*Fig 3: ESTD calculation test - report*

### <span id="page-19-0"></span>**2.4.0.3 Acquisition ranges, ISTD calculation**

When last part of validation sequence is finished there is created last report called *ESTD calculation test* which summarizes results for acquisition ranges for peaks 1, 3 and 5. It is necessary to check SST tables - *Overall SST Result* table and individual *SST Result Component "Peak X"* tables for peaks 1, 3 and 5. *Overall SST Result* table lists overall results for all three evaluated peaks. *Peak 2* and *Peak 4* are excluded from evaluation thus their results are intentionally missing.

*SST Result Component* tables have to consist of precisely six chromatograms (not more nor fewer) and all six chromatograms have to contain *ISTD* abbreviation in their names.

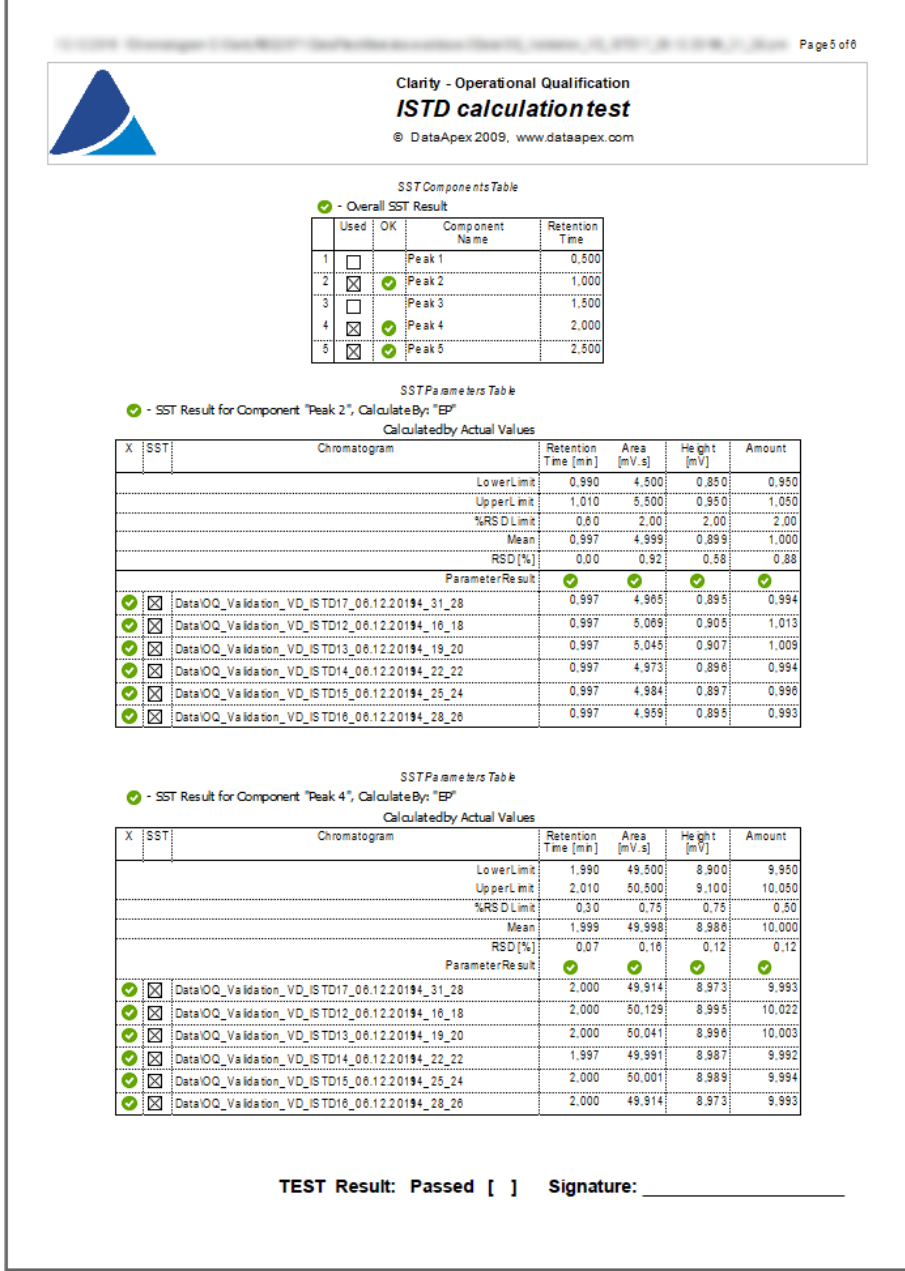

*Fig 4: ISTD calculation test - report*

When entire validation process is finished, all three reports are printed, checked and evaluated as passed they be combined with passed *IQ report* and *Certificate of Clarity station validation.*. An example of possible certificate is available in the chapter **["Appendices"](#page-37-0)** on pg **34** .. This chapter also contains blank examples of reports for all three reports.

# <span id="page-22-0"></span>**3 OQ Validation Wizard**

OQ Validation Wizard is an easy way to perform Operational Qualification (OQ) in Clarity, both with A/D converter card in PC or with digital acquisition equipped chromatograph. It consists of several steps, in which you can select a type of validation, A/D hardware used and validation project filename. This chapter provides a step-by-step description of the entire procedure. Output of the OQ is a printed report, which is one of prerequisites necessary for quality assurance audit of analytical laboratories.

## **Step 1 : Launching the wizard**

Launch the wizard with *OQ Validation Wizard* item in Windows Start menu *(Start – Programs – Clarity – OQ Validation Wizard)*.

*Caution:* Even though it is allowed to launch OQ Validation Wizard without **Clarity** SST Extension installed, OQ will fail after finishing first few chromatograms as some files necessary for data evaluation will be missing. *Caution:* Remember to configure a *Default Printer* in *Windows Printer Settings*. It

can be also a virtual PDF printer, but avoid Microsoft Print to PDF printer or similar printers requiring user response. It may cause crash at the end of validation.

### **Step 2 : Welcome**

Informational dialog, just press *Next* to continue. Please note that this dialog will stay on top of your desktop during entire process of validation. In case this is not convenient for you it is possible to turn this feature off by using the *Not On Top* button.

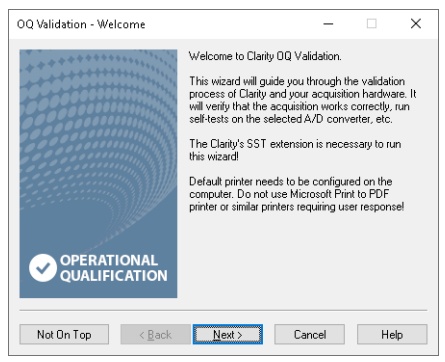

*Fig 5: Welcome*

#### **Step 3 : Validation Type**

In this step you can select type of validation. Choose :

- "Validation with an A/D converter" to perform Operational Qualification with external Validator connected to A/D converter card (Colibrick, INT7, INT9, U-PAD, U-PAD2 or Net-PAD). External Validator is a part of Clarity Validation kit (P/N Val2).
- "Validation with a Virtual detector" if you are using digital acquisition of detector signal (without hardware A/D card in your computer). In this case, entire OQ proceeds on software level without any additional hardware needed and wizard will thereby skip over following Step 4 and Step 5.

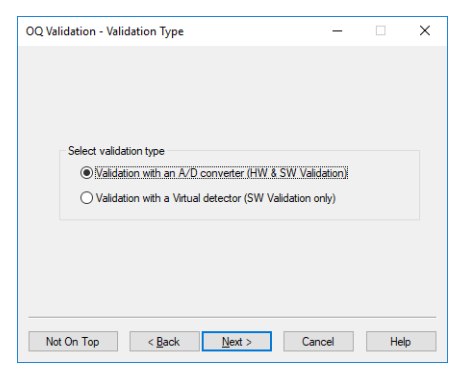

*Fig 6: Validation Type*

#### **Step 4 : Hardware**

Select an item according to an A/D converter installed on your station. With Net-PAD selected one must specify network location of particular Net-PAD device (see Net-PAD Setup).

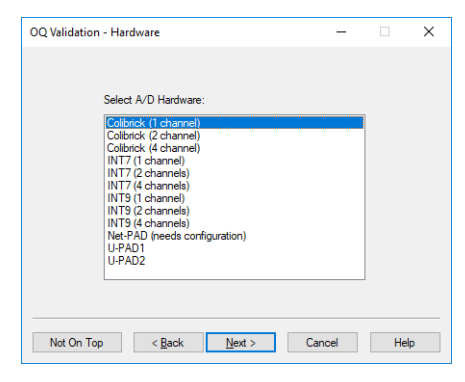

*Fig 7: Hardware*

### **Step 5 : Validator**

Setting up the Validator. Follow the instructions in the dialog.

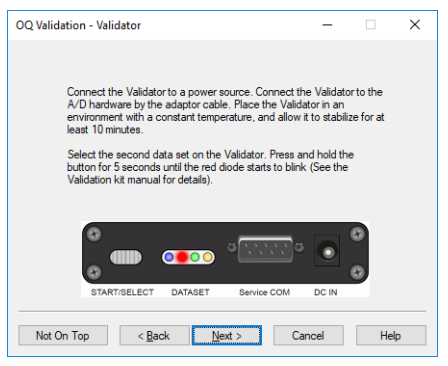

*Fig 8: Validator*

### **Step 6 : Project**

Enter the name of validation project. It is recommended to choose a project name carefully for the convenience of its future finding and checking.

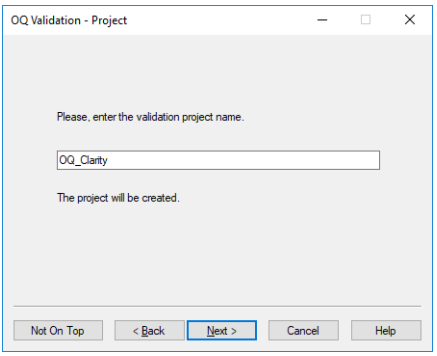

*Fig 9: Project*

## **Step 7 : Ready**

This step summarizes all selected values.

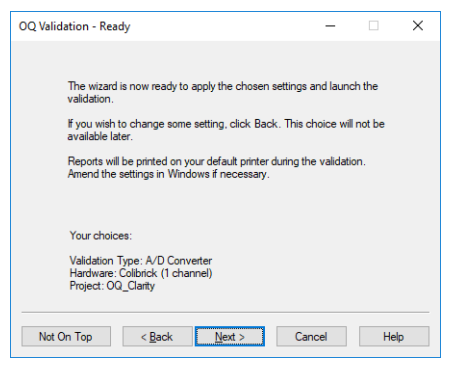

*Fig 10: Ready*

#### **Step 8 : Running**

This dialog indicates the progress of the entire validation process. During the validation, after you confirm the Login Dialog, several windows will automatically be opened ( *Instrument, Data Acquisition, Sequence, Chromatogram* ). You can check actually measured chromatograms in Data [Acquisition](ms-its:Clarity.chm::/Help/050-data-acquisition/050.000-data-acquisition/050-data-acquisition.htm) window and supervise the entire process in the [Sequence](ms-its:Clarity.chm::/Help/060-sequence/060.000-sequence/060-sequence.htm) window. It is strongly recommended not to interfere with the process of validation and not to set anything in **Clarity** during the entire validation. During the process, it is also recommended not to perform other tasks that are demanding on your CPU.

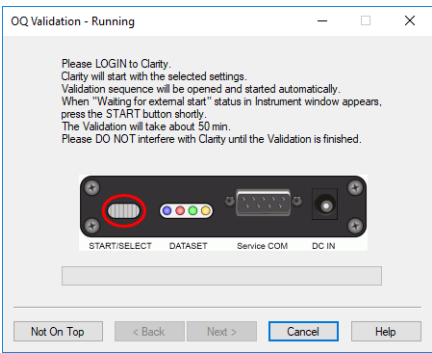

*Fig 11: Running*

#### **Step 9 : Finished**

This dialog acknowledges that the validation has finished. You can select the Installation Qualification Report to be displayed immediately. Otherwise it can be opened and printed later.

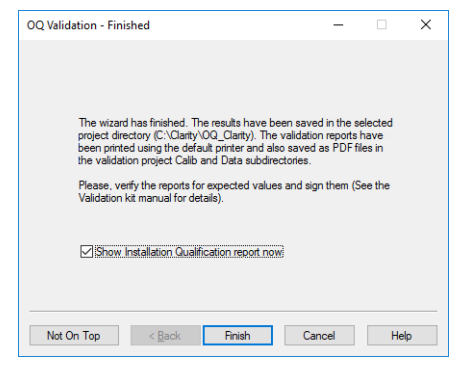

*Fig 12: Finished*

# <span id="page-27-0"></span>**4 Validator**

# <span id="page-27-1"></span>**4.1 Description**

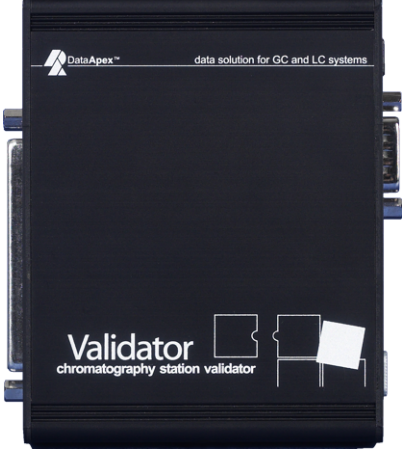

*Fig 13: Validator - front view*

The **Validator** is a precise analog signal generator device. The data is stored in the FLASH EEPROM memory in digital form and is converted to analog data using a 1- bit D/A pulse width modulator. This converter guarantees full monotonicity, good linearity and no missing datapoints. The signal resolution is *20bit*.

The Validator 37-pin connector corresponds to the wiring of the **DataApex Colibrick, INT7, INT9,U-PAD, U-PAD2 or Net-PAD** A/D converters and is suitable for direct connection.

The **Validator** analog signal output is in parallel connected to all (potentionally four) analog inputs of the A/D boards. The LOW and AGND pins are shortened together in the Validator.

The **DI1 to DI4** digital inputs (connected to the A/D board **OUT1 – OUT4** digital outputs) allow for external triggering of data generation.

The **DO1 – DO4** digital outputs (connected to the A/D board **IN1 - IN4** digital inputs) enable sending a starting impulse to the data acquisition device.

*Note:* The starting impulse is a part of chromatogram data set, in standard chromatogram data sets the starting impulse is generated only on the **DO1** digital output.

The **Validator** can be connected either directly to the DataApex A/D board 37-pin connector through the extension cable or through the terminal board to any other data acquisition device.

Four sets of chromatogram data are stored in Validator. The sets can be selected by holding the **START/SELECT** button for sufficient time (**longer than 5 seconds** ). The selected set is indicated by one of the four indicating LEDs.

The four indicator LEDs reflect the state of the generator.

- Active LED indicates the data set selected
- $\bullet$  Steady light = Generating a signal
- Blinking = Idle

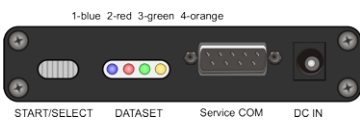

*Fig 14: Validator - Controls*

The data generation can be started by pressing the **START/SELECT** button, or by changing the Validator *DI1* input level. The start impulse is generated to Validator *DO1* output.

# <span id="page-29-1"></span><span id="page-29-0"></span>**4.2 Technical specification**

### **4.2.1 Generated data parameters:**

Signal Accuracy +/- 1 mV at 10 V Range Signal Resolution +/- 10 uV at 10 V Range Signal Linearity -/+ 0,0015% Time Accuracy 0,01% (stabilized state)

### <span id="page-29-2"></span>**4.2.2 Chromatogram data set options:**

#### **Chromatogram Size**

4 data sets with maximum length 70 min at 10 Hz, can be connected together to one data set maximum length 290 min.

#### **Sample Frequency**

10, 25, 50, 100 Hz programmable in chromatogram data set.

#### **Output Signal Range**

10V, 1,25 V, 150 mV programmable in chromatogram data set.

#### **Chromatogram Start**

Change of the DO1 –DO4 digital output state is programmable in the chromatogram data set .

#### **Data set generation start**

The data set generation is started by releasing the START/SELECT button, or by changing the state of any of the DI1 – DI4 digital inputs from *HIGH* (open) to *LOW* (closed)

The impulse must be at least *10* ms long after 250 ms of steady state.

## <span id="page-29-3"></span>**4.2.3 Power supply**

The **Validator** is powered with **6V DC** from AC power adapter.

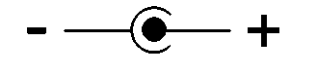

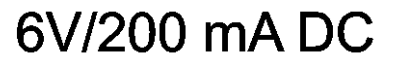

*Fig 15: Power supply connector description*

# <span id="page-30-0"></span>**4.3 Operation**

When connected to a power supply, the **Validator** is ready to generate the data using the first data set.

Start generating manually by pressing the **START/SELECT** button, or by changing the state of the *DI1* digital input (connected to the **OUT1** digital output of the A/D board) from *High* to *Low*.

Stop generating manually by pressing the **START/SELECT** button again, or by changing the state of the **DI1** digital input from *High* to *Low*.

The selection of data set is performed by holding the **START/SELECT** button for 5 sec, the active indicating LED begins to change in 2 sec intervals.

By releasing the **START/SELECT** button the data set corresponding to the blinking LED is selected.

The actual chromatogram start is indicated by the impulse generated on the **DO1** contact. As it is a part of chromatogram data, it is slightly delayed to the release of the **START/SELECT** button or the starting impulse on the **DI1** contact. The data set may contain multiple start impulses, thus a series of chromatograms may be simulated from one chromatogram data set.

## <span id="page-30-1"></span>**4.4 Validator Calibration**

Each Validator is accompanied with a **Certificate of Calibration**. It states the **Validator** serial number, description of chromatograms in Flash EEPROM, model and serial number of the equipment used for calibration, date, name and signature of the person performing the calibration.

Calibration certificate is valid for a limited period of one year from the day of the calibration. Following its expiration, the **Validator** should be recalibrated at DataApex facility.

## <span id="page-31-0"></span>**4.5 Description of chromatogram data sets**

The data used for generating chromatograms are stored in a FLASH EEPROM memory. The programming of datasets requires special software and can be done through the RS232 serial port (Service COM) by the manufacturer.

*Note:* The **Validator** can be supplied or re-programmed with different data sets upon request.

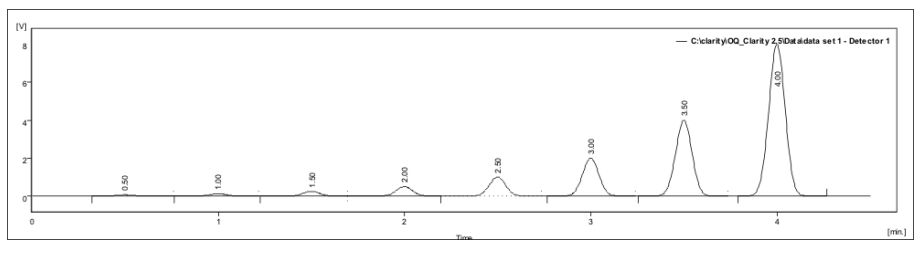

This chromatogram set is used for optional further testing. It consists of single chromatogram **eight gaussian peaks**, evenly spaced by 30 s and increasing in size by a factor of 2. The last peak height is 8000 mV and area is 50000 mV.s. The chromatogram length is 300 s, after this time it is repeated indefinitely.

**Chromatogram data set 2**

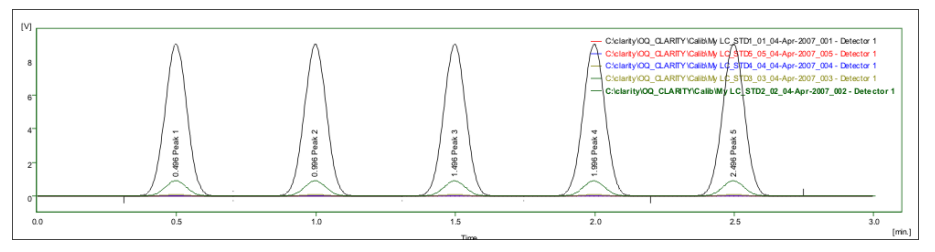

This chromatogram set is used throughout the entire validation procedure. It consists of seventeen individual chromatograms, containing five **gaussian peaks**, evenly spaced by 30 sec. The individual chromatogram length is 180 s. First five chromatograms have peaks of the same size, decreasing by factor of 10 in each subsequent chromatogram. The first chromatogram has peak heights 9000 mV and areas 50000 mV.s. Those chromatograms serve for the generation of calibration file and linearity testing.

#### **Chromatogram data set 1**

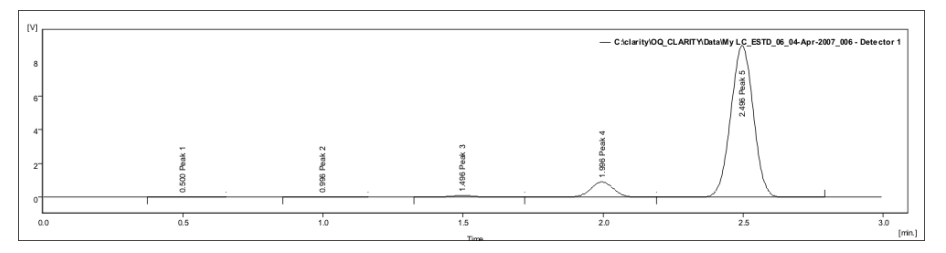

Next six identical chromatograms have **peaks increasing in size by factor of 10**, the last peak has height 9000 mV and area 50000 mV.s. They are used for ESTD calculation and reproducibility tests.

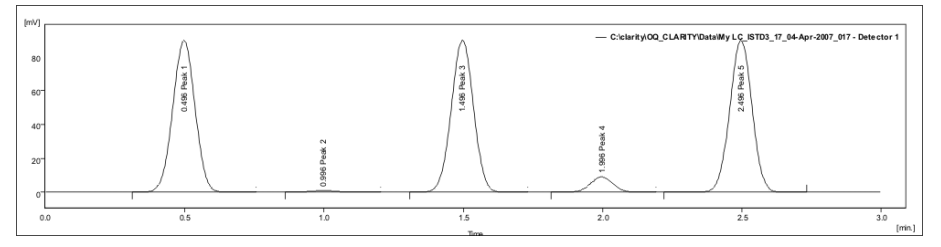

Last six chromatograms have peaks 1, 3, 5 of the same size: height 90 mV and area 500 mV.s, peak 2 has height 0,9 mV and area 5 mV.s and peak 4 has height 9 mV and area 50 mV.s. They are used for ISTD calculations and range consistency check.

*Note:* The range is decreased to 150 mV to reduce noise, some pulses are generated during *Range* switching.

#### **Chromatogram data set 3**

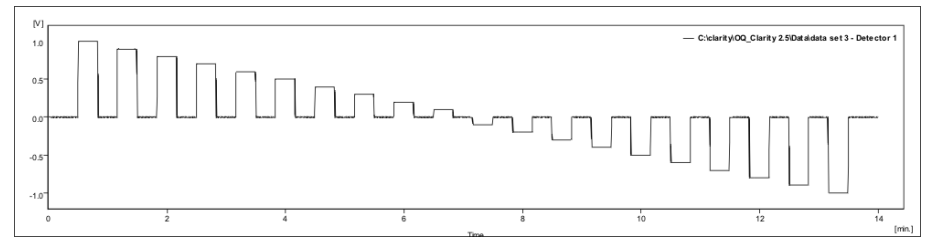

This chromatogram is used for optional further testing. It consists of **twenty square peaks**. The heights decrease from 1 000 mV to –1000 mV in 100 mV steps. The total chromatogram length is 820 s, the peaks are spaced by 20 s and their width is 20 s. The **baseline** is at *0 mV*

#### **Chromatogram data set 4**

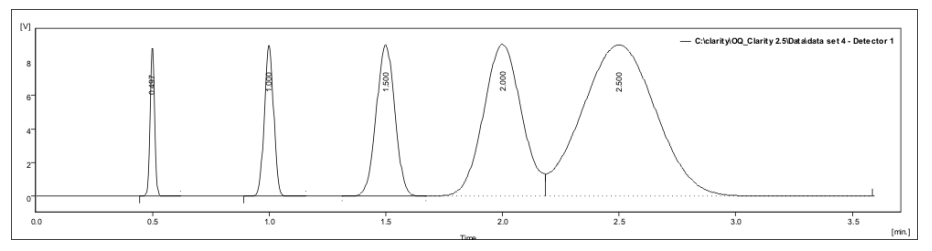

This chromatogram is used for optional further testing. It consists **of five gaussian peaks** of the same height, evenly spaced and increasing in width by a factor of 2. The later peaks are overlapping. The total **chromatogram length** is *200* s, the peaks are spaced by 30 s, the **baseline** is at *0 mV* and the first peak's height is 9000 mV. The first peak's area is 12 500 mV.s.

# <span id="page-34-0"></span>**5 Options**

# <span id="page-34-1"></span>**5.1 Validation of systems without the SST module**

Without the **Clarity SST module**, the measured chromatogram's results can be evaluated against the specifications provided in the [chapter](#page-12-0) **"Validation procedure [description"](#page-12-0)** on pg **9** . , using a suitable spreadsheet program (e.g. MS Excel). This option is not supported by **DataApex**.

## <span id="page-34-2"></span>**5.2 Use with other data systems**

A **Terminal Board** can be used for connecting the **Validator** through cables. This allows for the testing of the functionality of the leads or for operation with other data systems. The board has screw contacts for Analog signal OUT, Digital signal IN (External Start) and Digital signal OUT (Start OUT).

# <span id="page-35-0"></span>**6 Troubleshooting**

When the validated system does not meet the specified criteria, please check this chapter for possible causes and remedies.

#### **The OQ\_linearity calibration curve slope, (also peak area and height for ESTD test) are outside specified limits.**

The A/D board is not properly calibrated. The reported voltage differs from the actual value more than that which is allowed by manufacturer's specifications. As relative measurements by comparison of unknown samples to standards are commonly used in chromatography, this problem is usually not critical and the board can still be used. The problem will only be critical when an absolute evaluation based on tabulated response factors or a calibration from other systems will be used.

#### **The RSD% limits for peak areas and heights are exceeded.**

A/D board malfunction or external interferences can cause increased baseline noise.

- Inspect the baseline for possible spikes.
- If using the connection through cables, try directly connecting the **Validator** by the extension cable to the A/D board.

#### **The RSD% and Absolute limits for RT are not met.**

With **U-PAD** , on certain slow computers with **Windows 98** operating system, data can be lost in communication on the **USB** line during a processor overload.

On such computers, avoid demanding disk operations such as disk backup, antivirus scanning, extensive printing during data acquisition.

#### **ISTD or ESTD evaluation in SST module fails.**

- Check that the correct SST method files are used. That is OQ\_ISTD.SST method for evaluation of the ISTD chromatograms and OQ\_ESTD.SST method for evaluation of ESTD chromatograms.
- Check that only the ESTD (or ISTD) chromatograms are loaded in the Chromatogram window.

#### **ISTD or ESTD evaluation SST tables contain single chromatogram only.**

- Check that the correct desktop file is used. There has to be used DATA.DSK desktop file.
- Check if *Overlay mode* is enabled. For correct evaluation of SST results *Overlay mode* has to be enabled. For more information about *Overlay mode* refer to Clarity Help.

#### **The absolute limits for ESTD Amounts are exceeded.**

This typically appears when the **Validator** was not stabilized enough before starting the sequence or when its temperature was changing (i.e. it was placed on some heat source like on top of a computer).

Place the **Validator** in constant environment, let it stabilize and then repeat the validation.

# <span id="page-37-0"></span>**7 Appendices**

1. Certificate of calibration of the Validator (an example)

2. Certificate of electromagnetic compatibility of the Validator

3. Certificate of calibration of the metering device, used for factory calibration of a Validator

4. ISO 9001 certificate of DataApex company

5. Example of Certificate of Clarity station Validation, issued by the company who performs QA

Certificates can be downloaded in high resolution from DataApex website (www.dataapex.com).

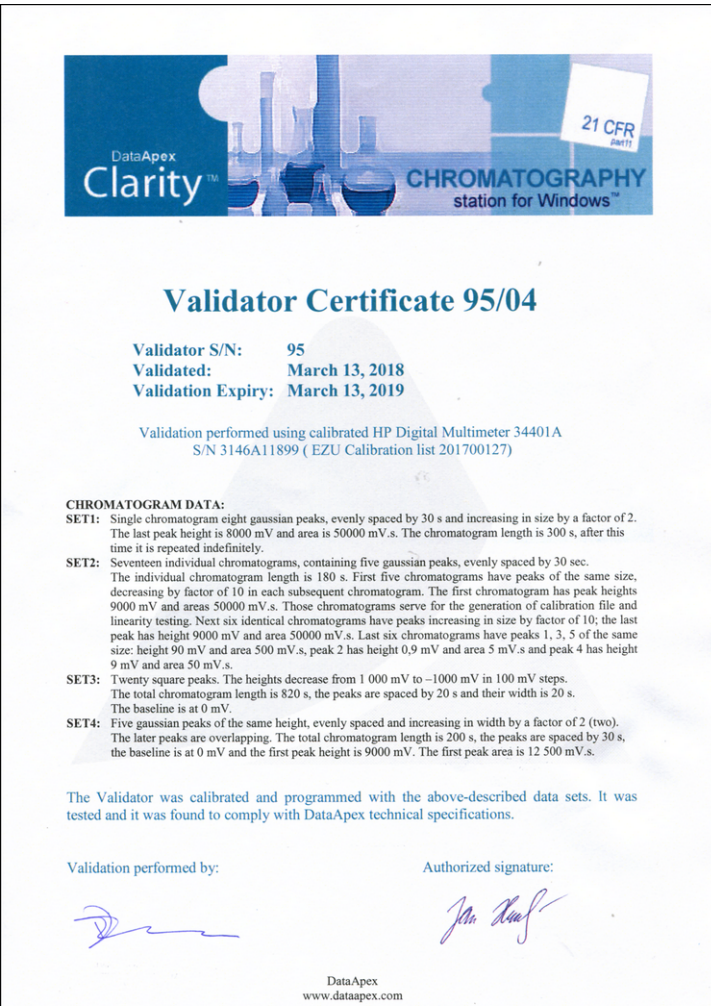

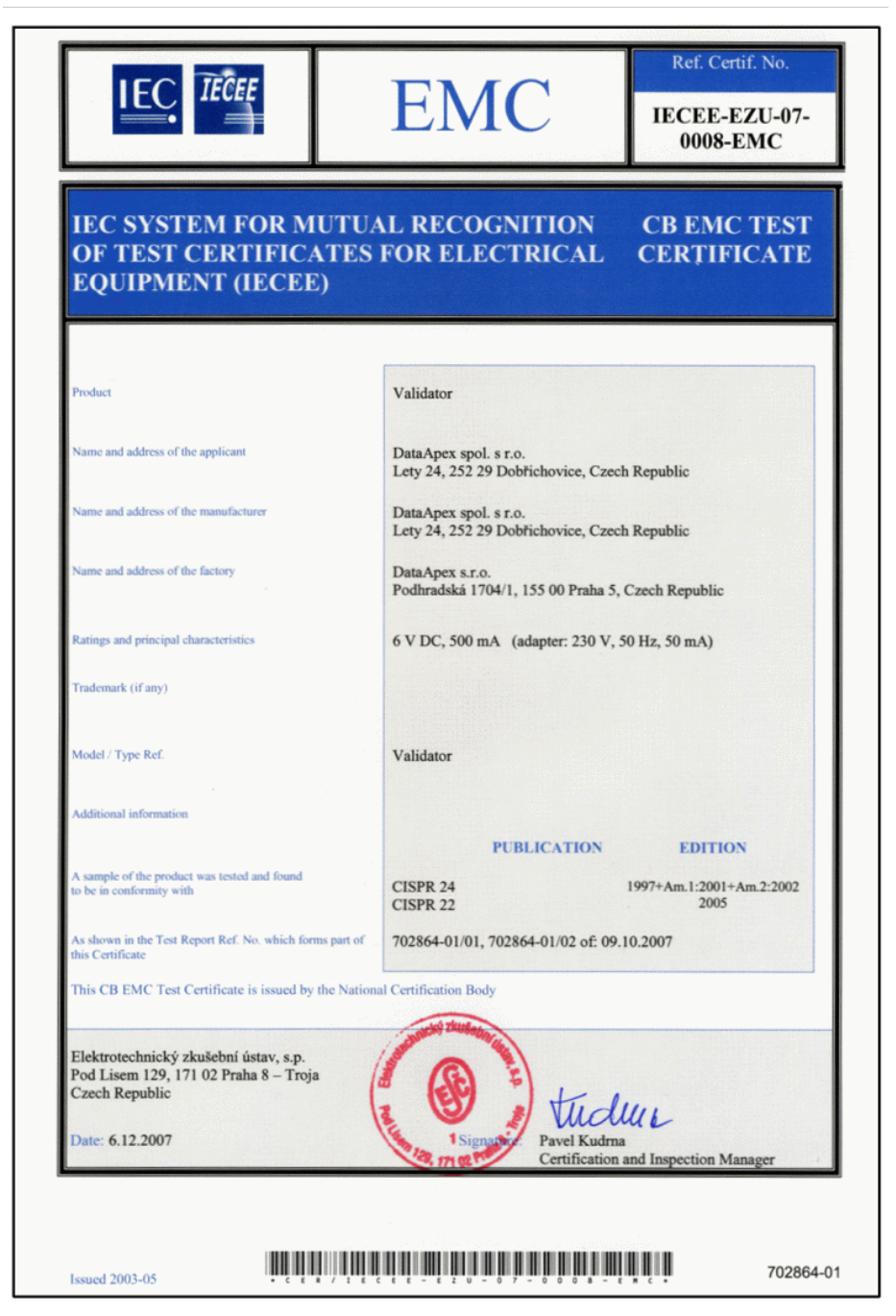

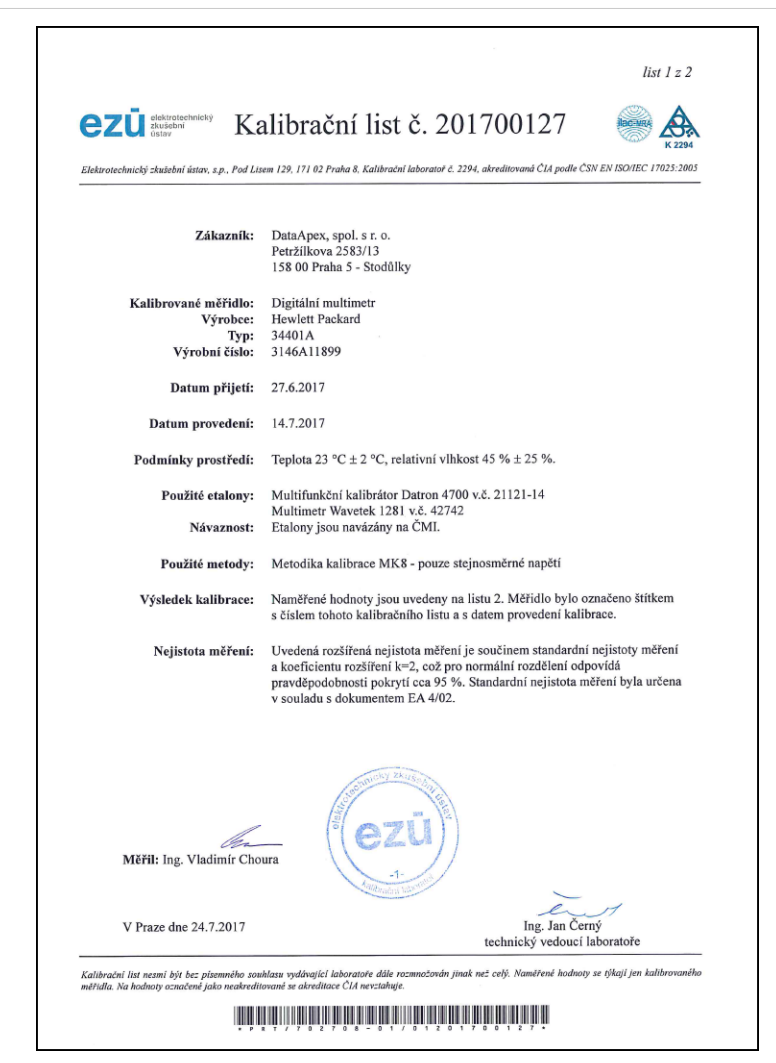

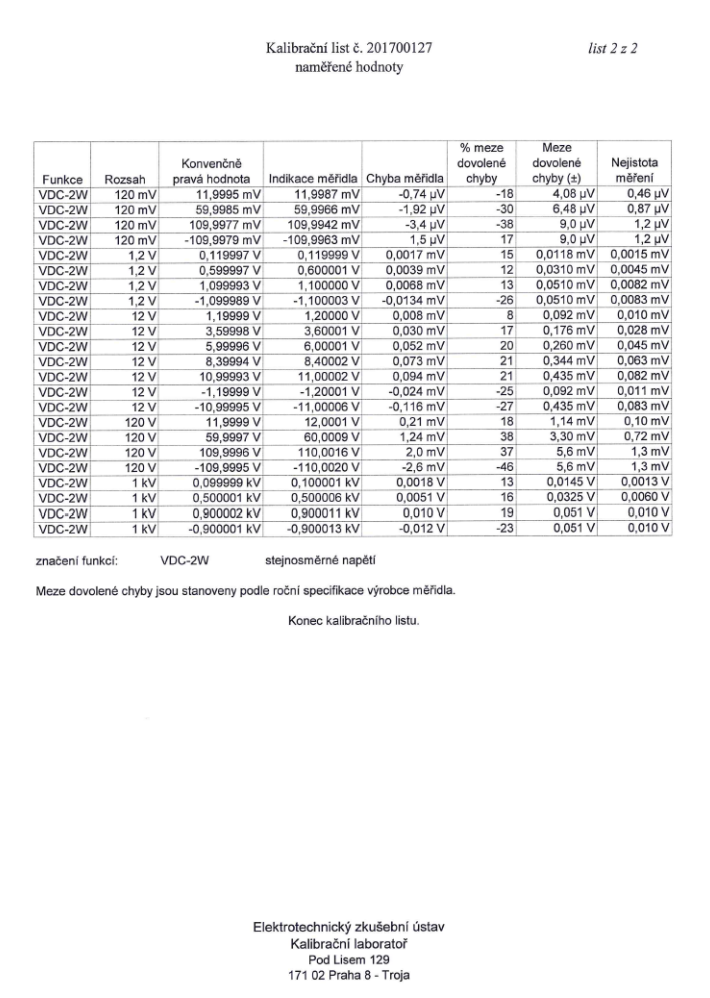

CERTIFICAT

 $\ddot{\phantom{1}}$ 

**CERTIFICADO** 

 $\bullet$ 

**СЕРТИФИКАТ** 

 $\bullet$ 

認證證書

 $\bullet$ 

**CERTIFICATE** 

 $\bullet$ 

**ZERTIFIKAT** 

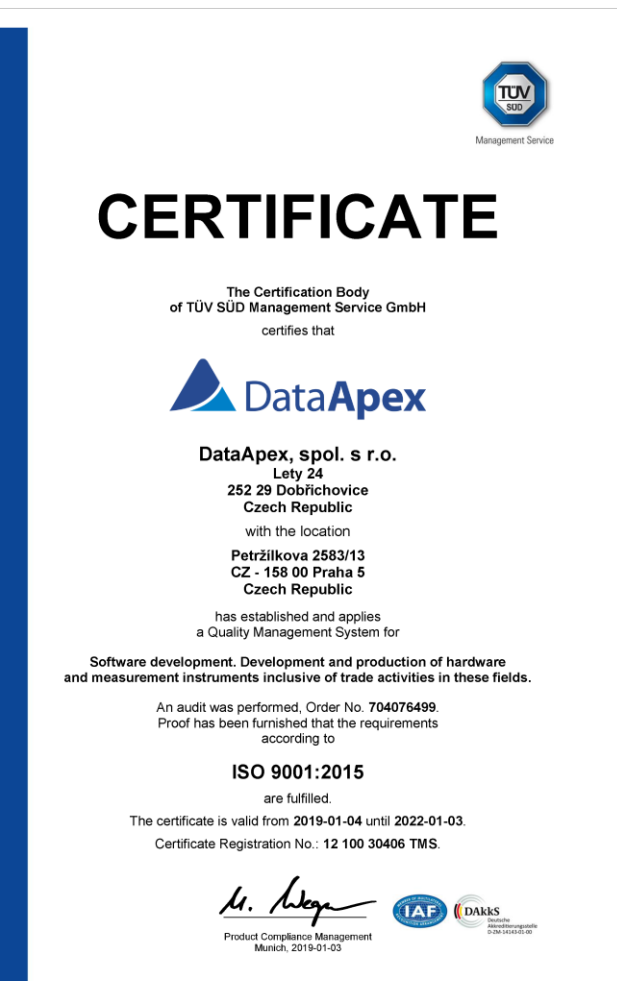

 $2072018$ 

TÜV SÜD Management Service GmbH . Zertifizierungsstelle . Ridlerstrasse 65 . 80339 München . Germany www.tuev-sued.de/certificate-validity-check

 $TUV$ <sup>®</sup>

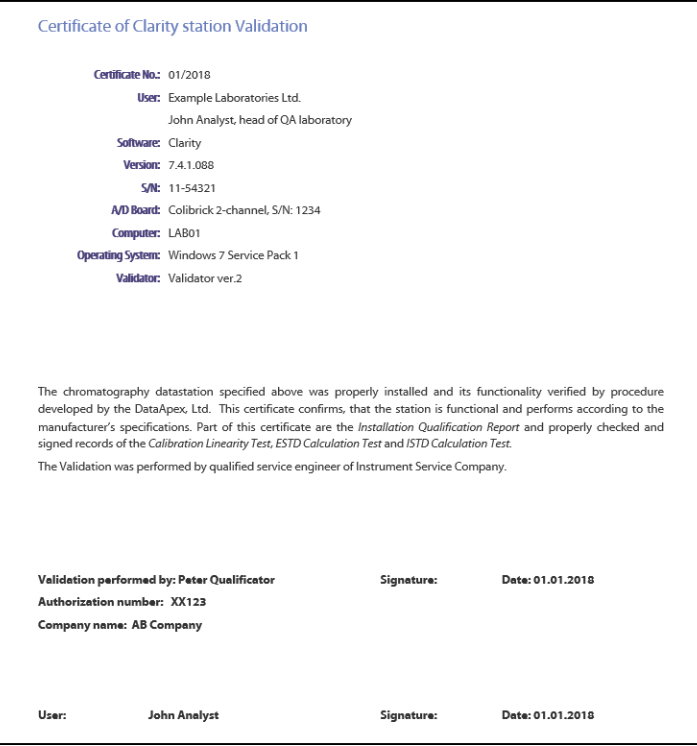

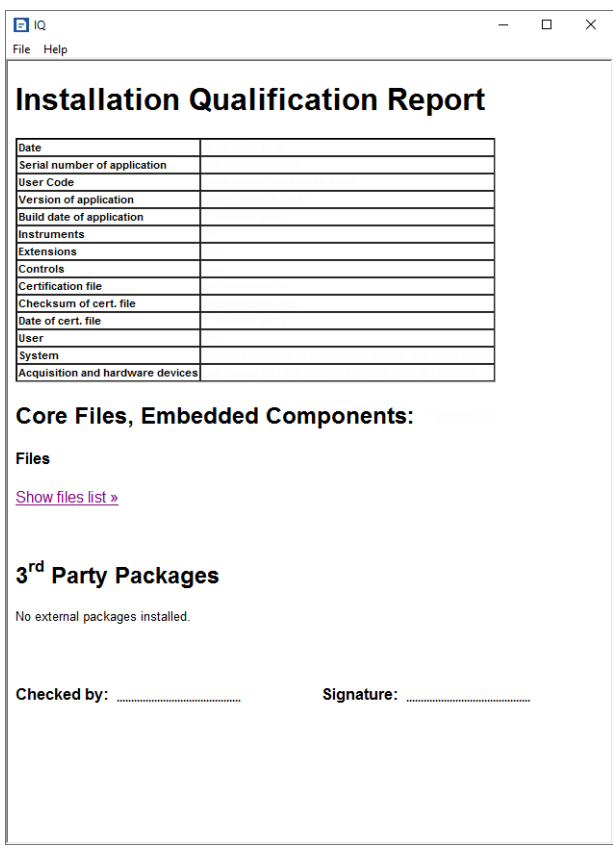

*Fig 16: Installation qualification blank report*

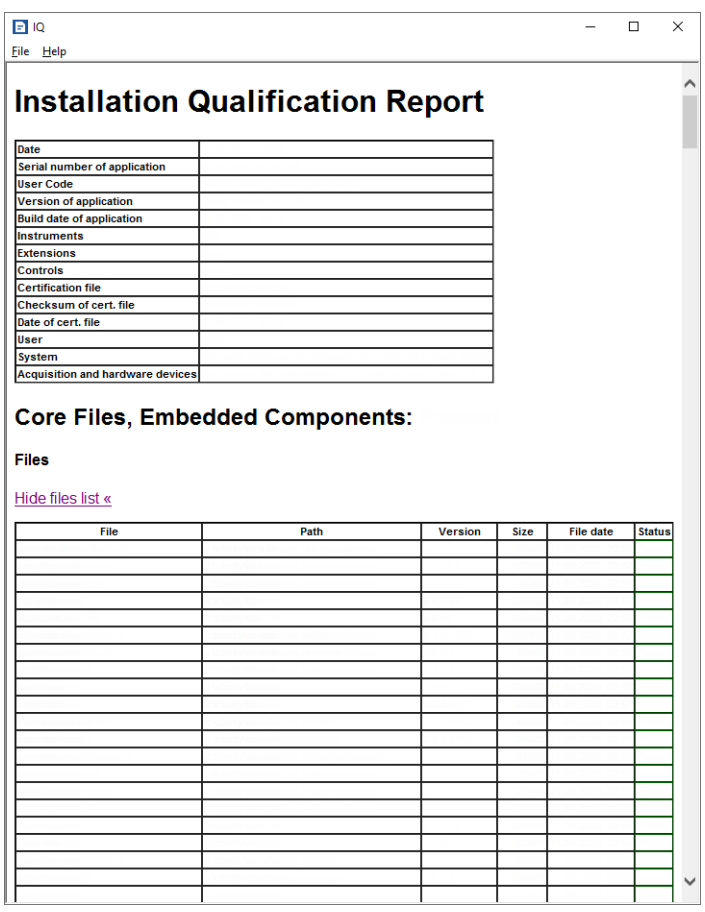

*Fig 17: Installation qualification blank report*

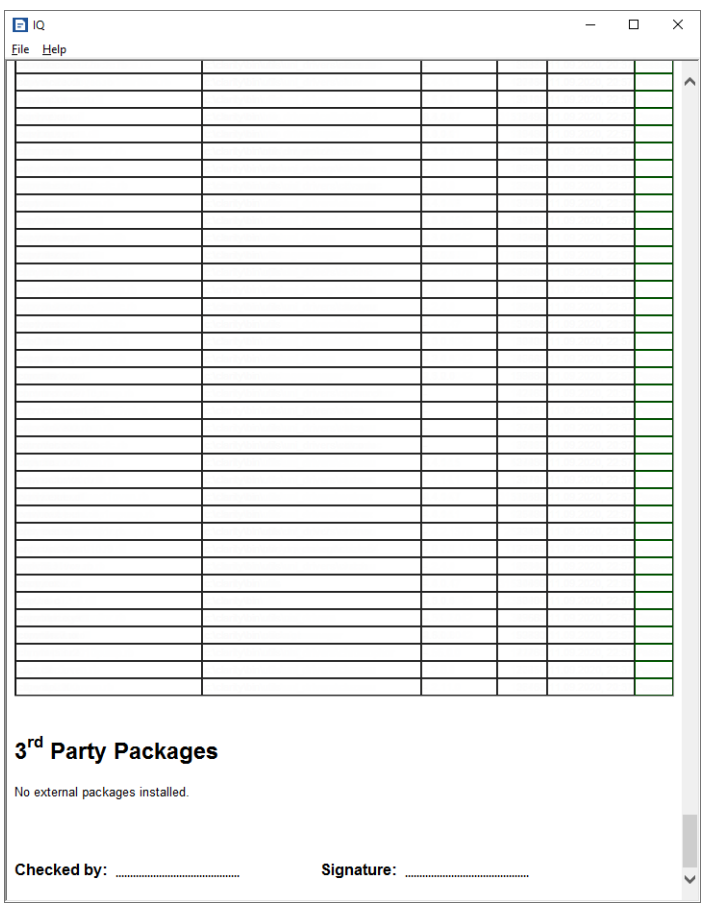

*Fig 18: Installation qualification blank report*

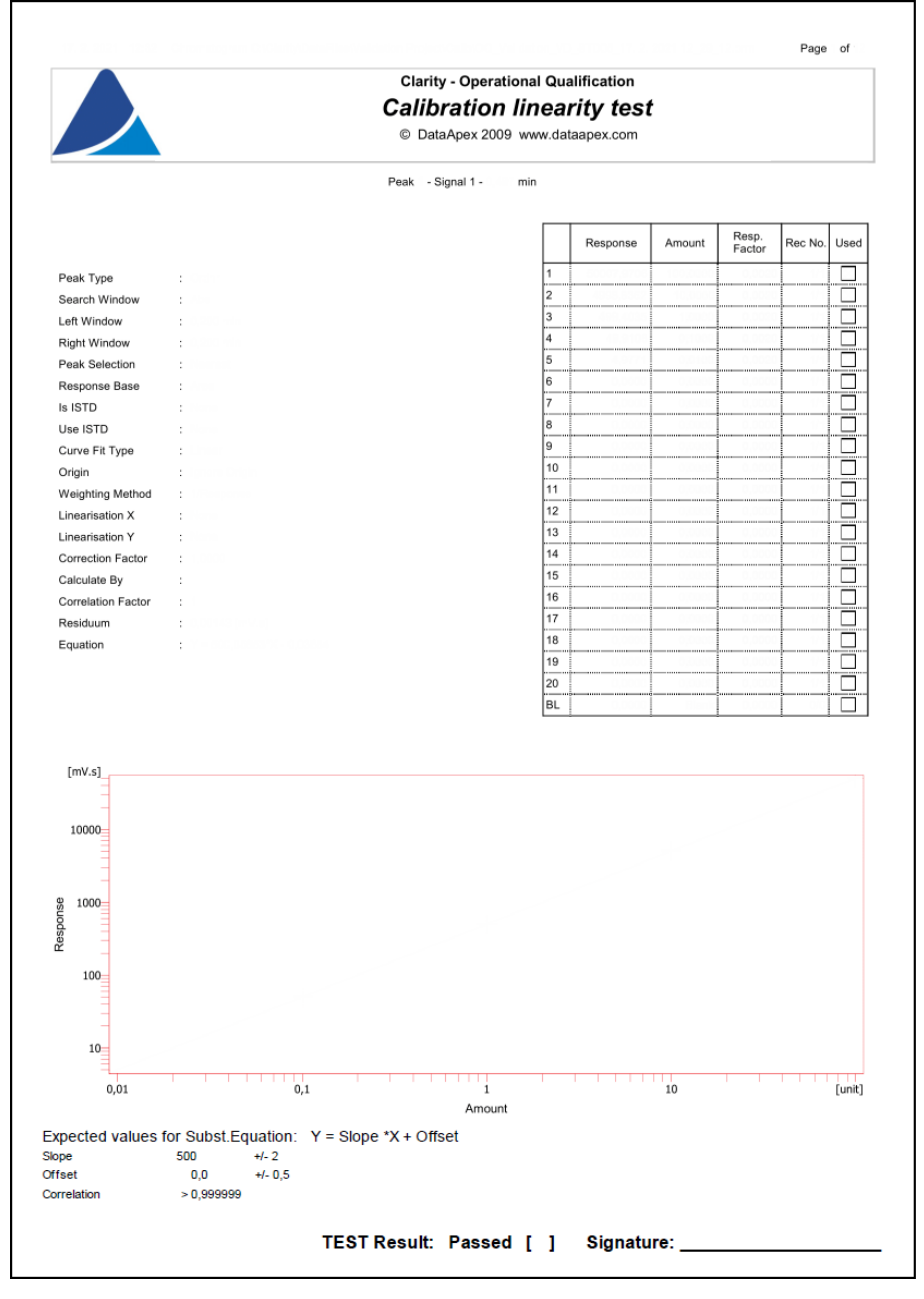

*Fig 19: Calibration linearity blank report*

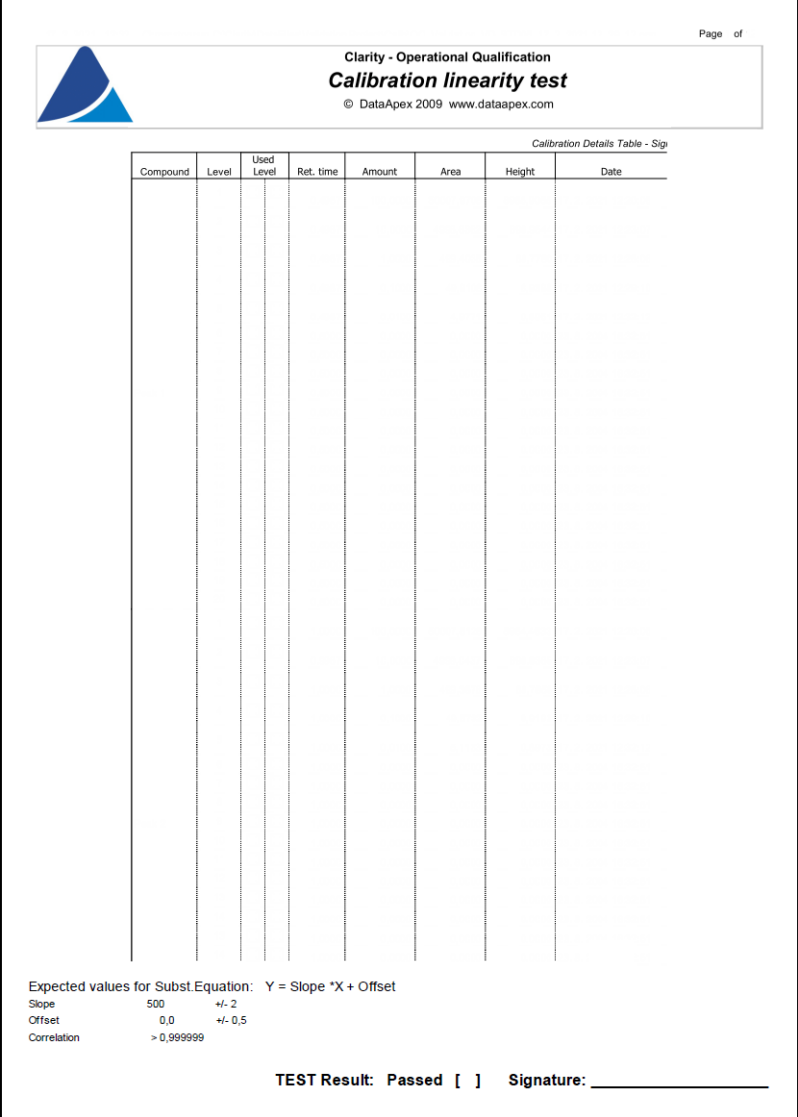

*Fig 20: Calibration linearity blank report*

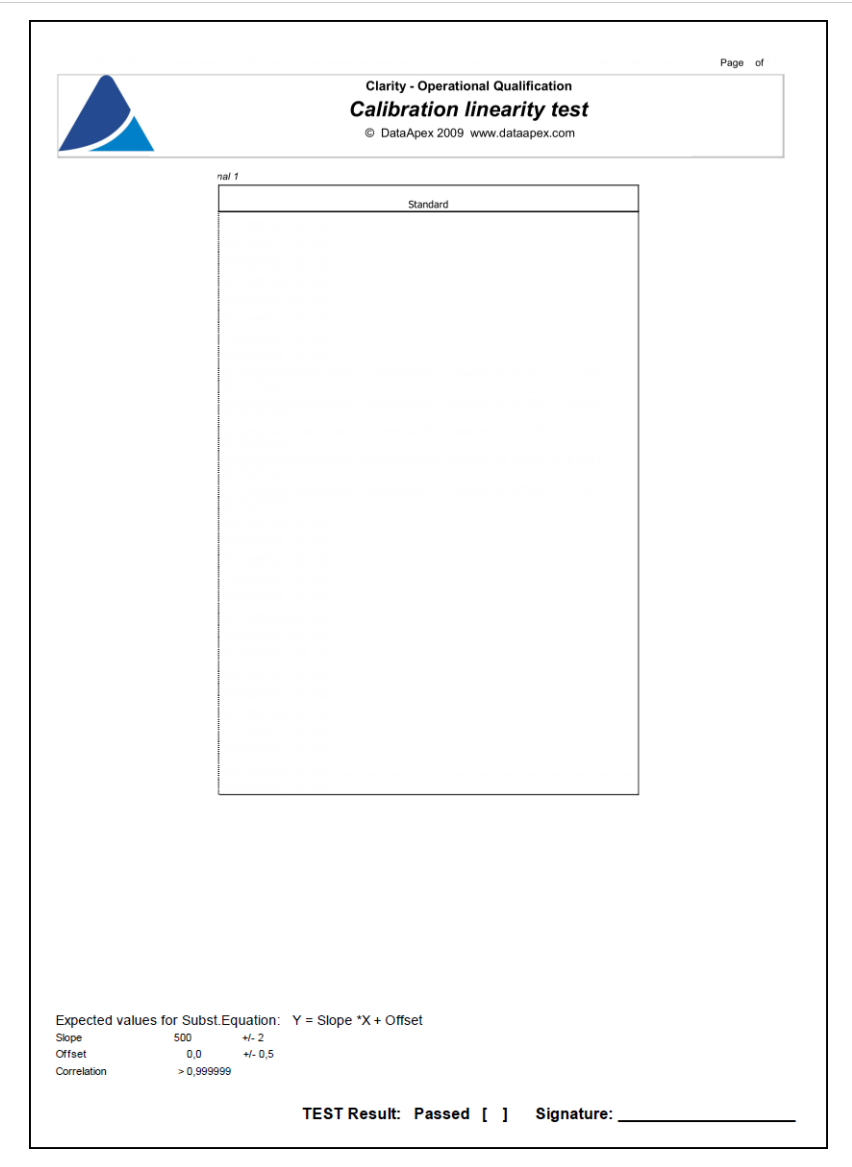

*Fig 21: Calibration linearity blank report*

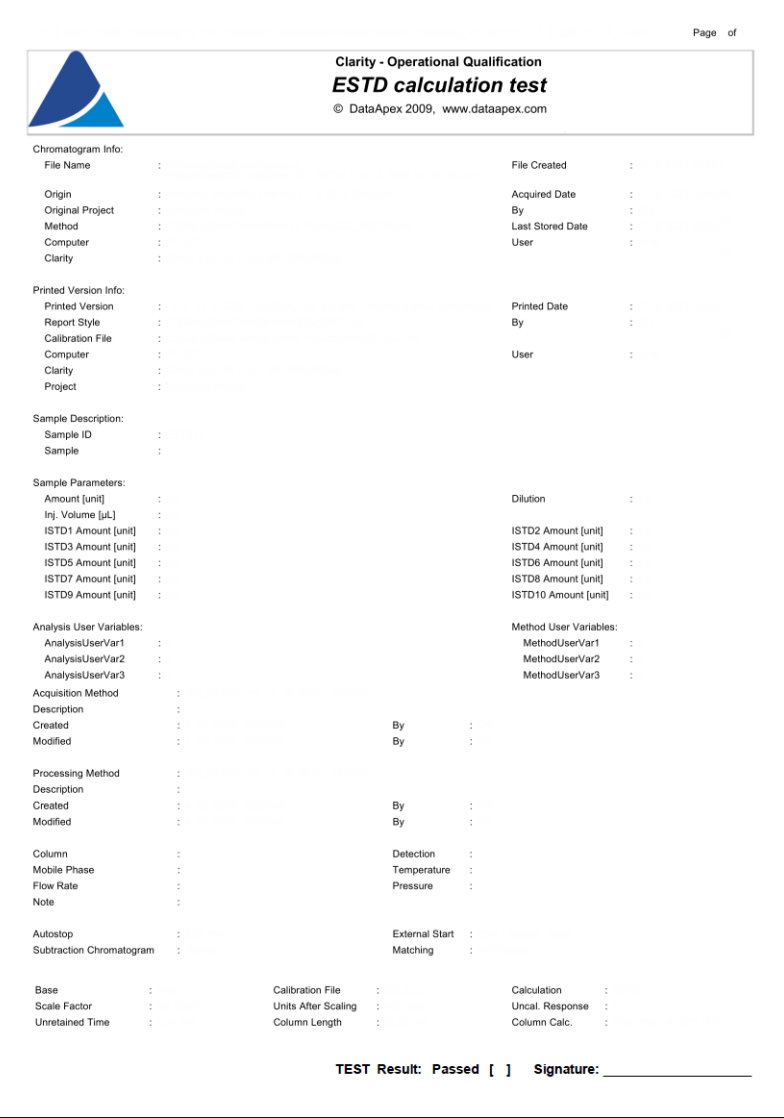

*Fig 22: ESTD test blank report*

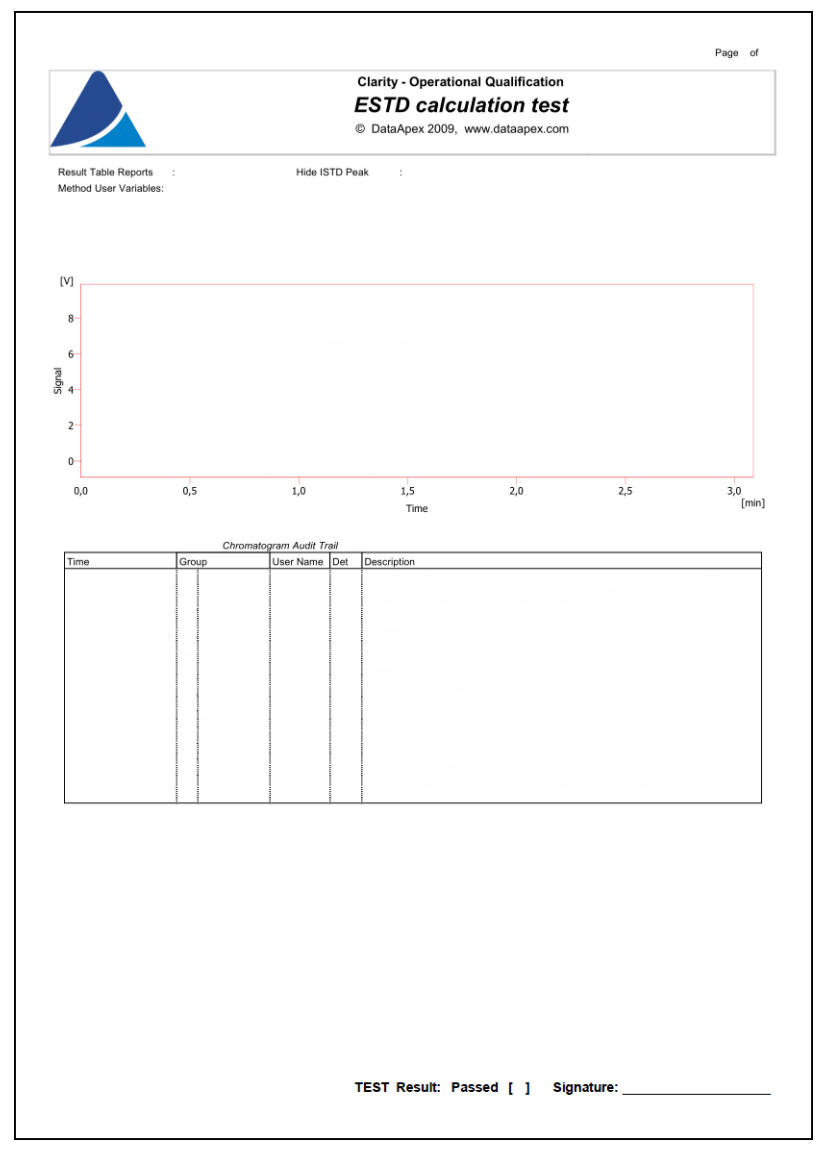

*Fig 23: ESTD test blank report*

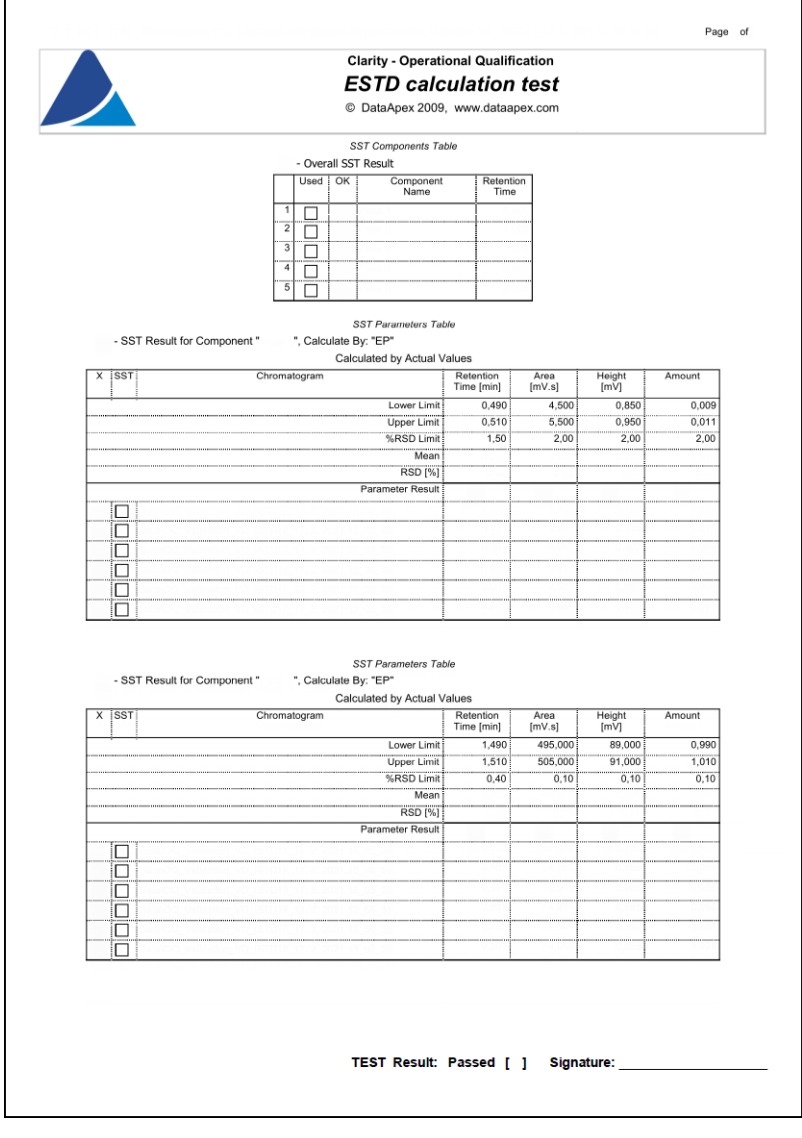

*Fig 24: ESTD test blank report*

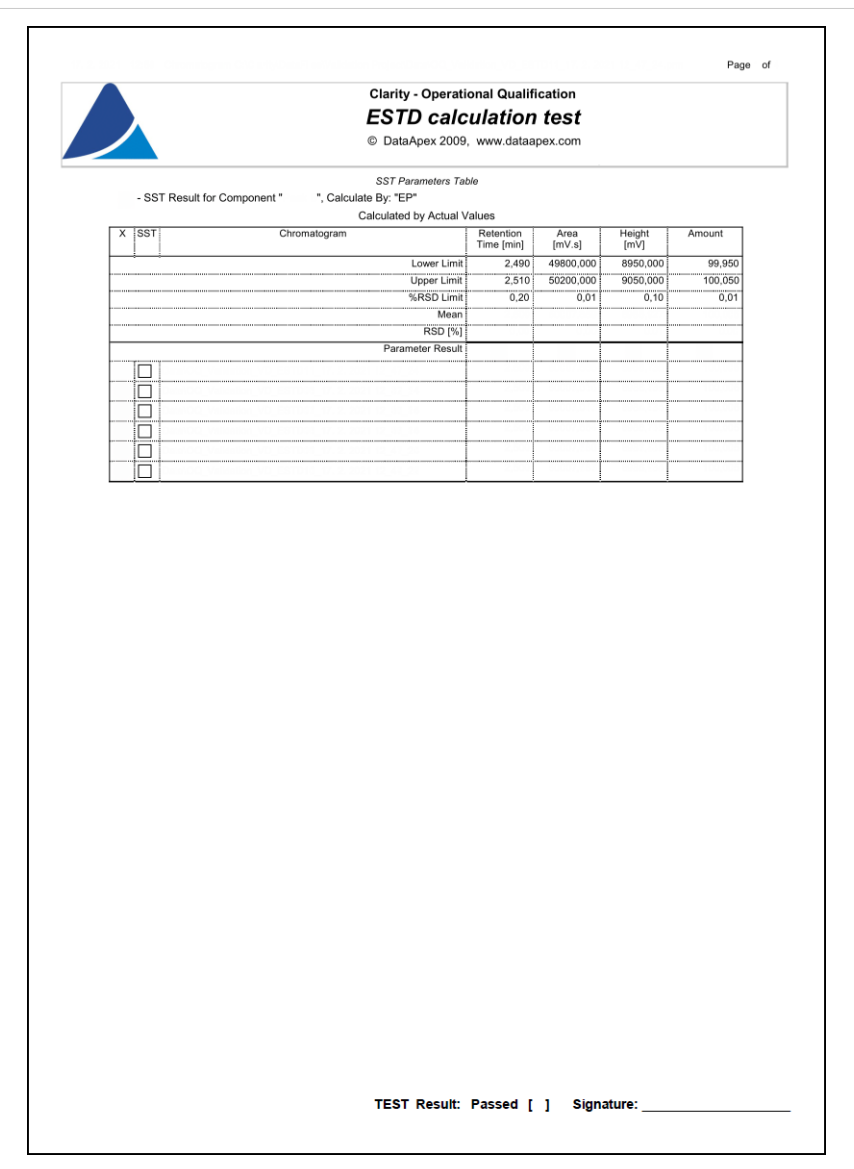

*Fig 25: ESTD test blank report*

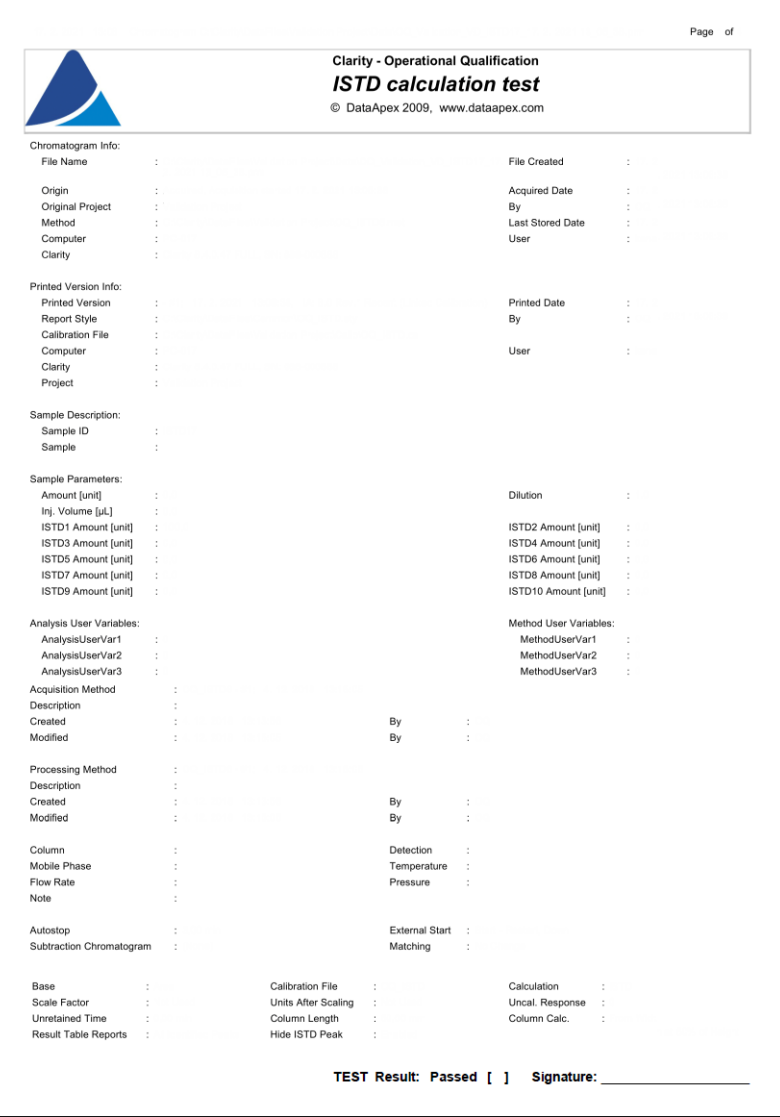

*Fig 26: ISTD test blank report*

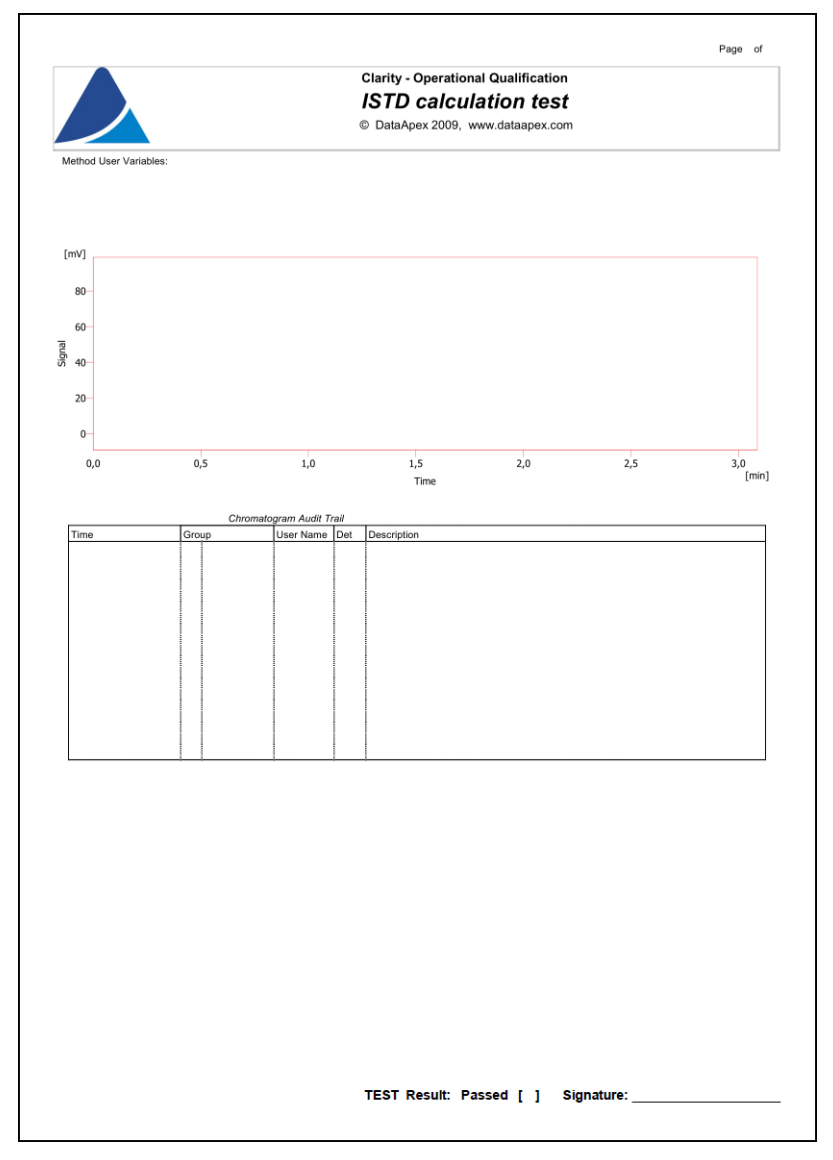

*Fig 27: ISTD test blank report*

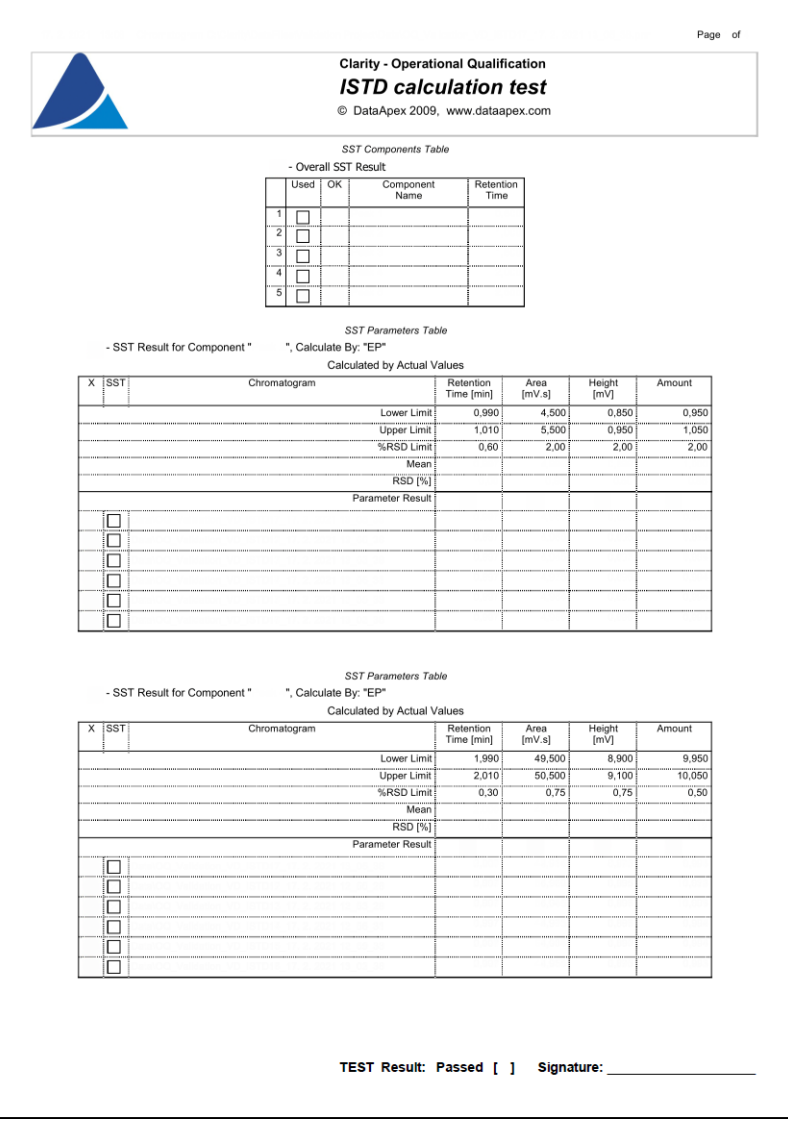

*Fig 28: ISTD test blank report*

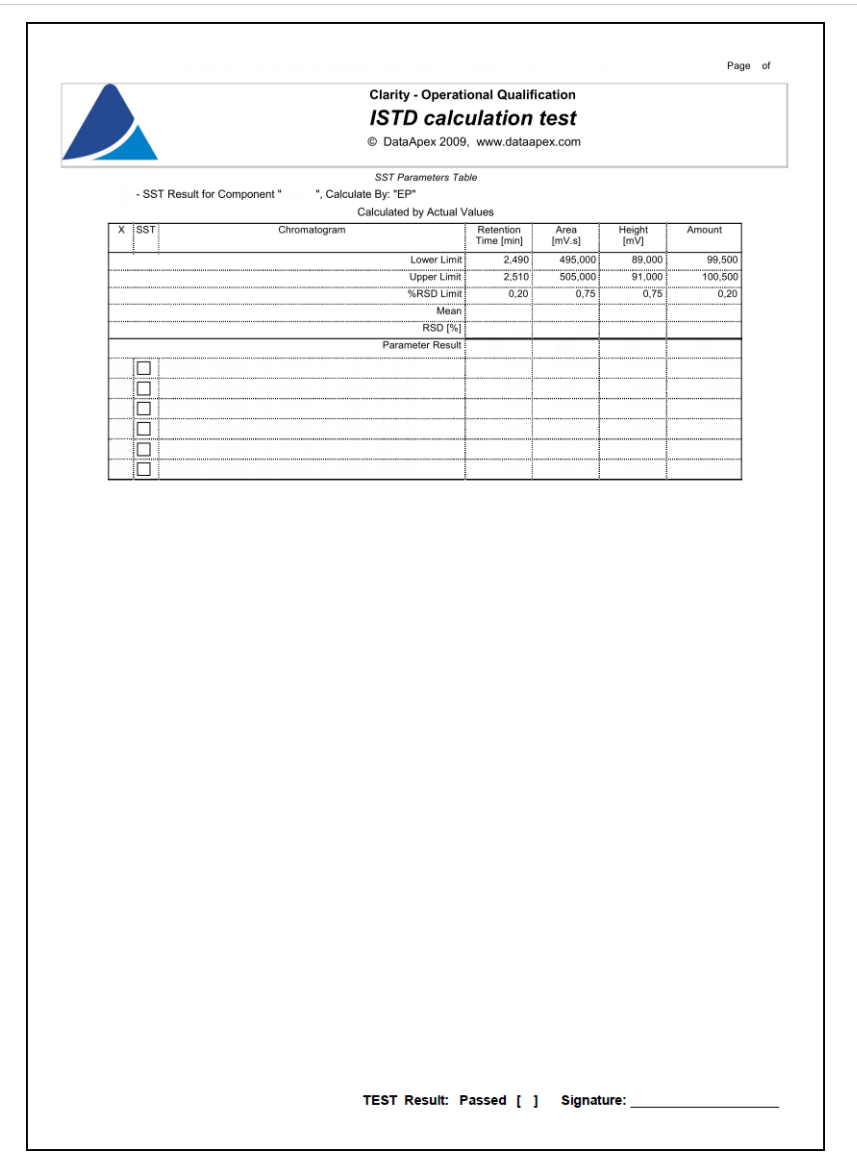

*Fig 29: ISTD test blank report*